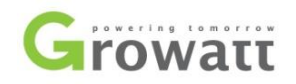

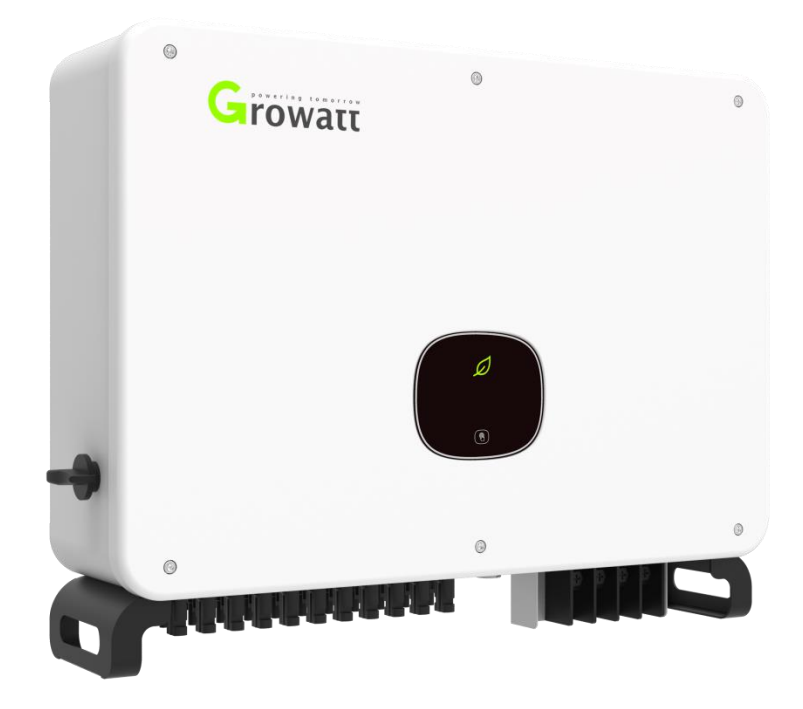

- MAC 40KTL3-X LV
- MAC 50KTL3-X LV
- MAC 60KTL3-X LV
- MAC 50KTL3-X MV
- MAC 60KTL3-X MV
- MAC 66KTL3-X MV
- MAC 70KTL3-X MV

# 古瑞瓦特光伏逆变器用户手册

深圳古瑞瓦特新能源股份有限公司 广东省深圳市宝安区石岩街道办光明路 28 号 客户服务热线 400-931-3122 邮箱 [service@ginverter.com](mailto:service@ginverter.com) 网站 www.growatt.com

## 目录

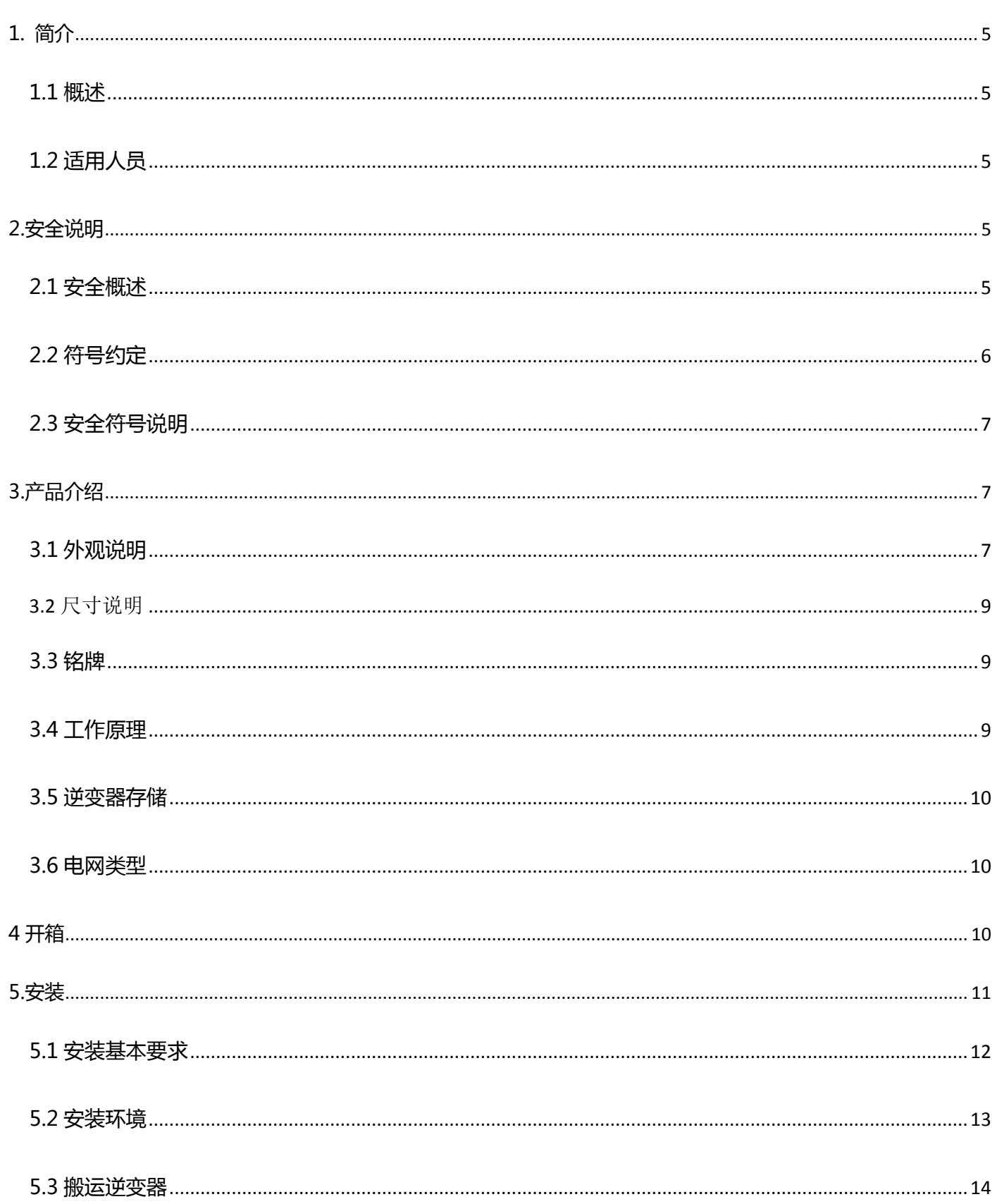

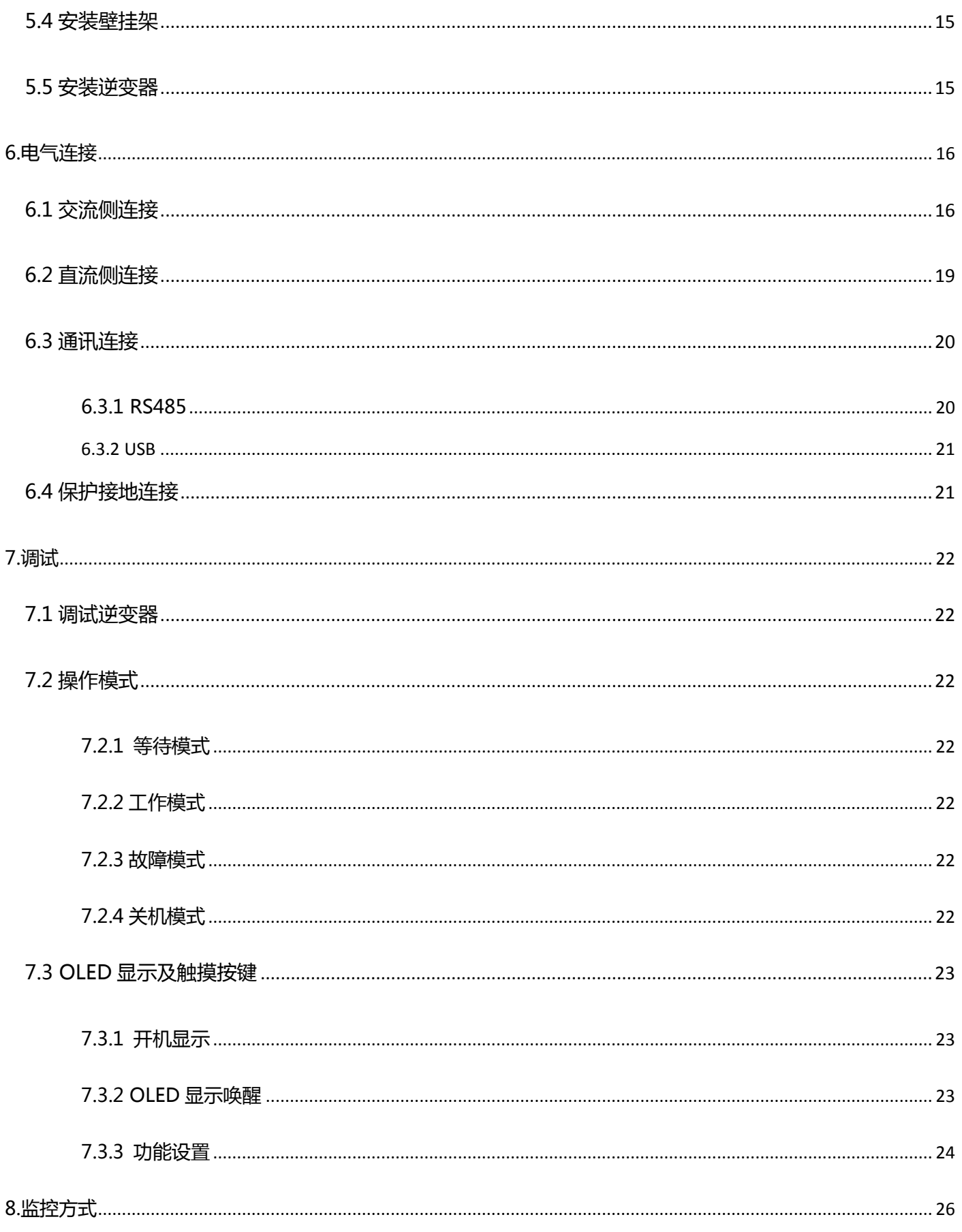

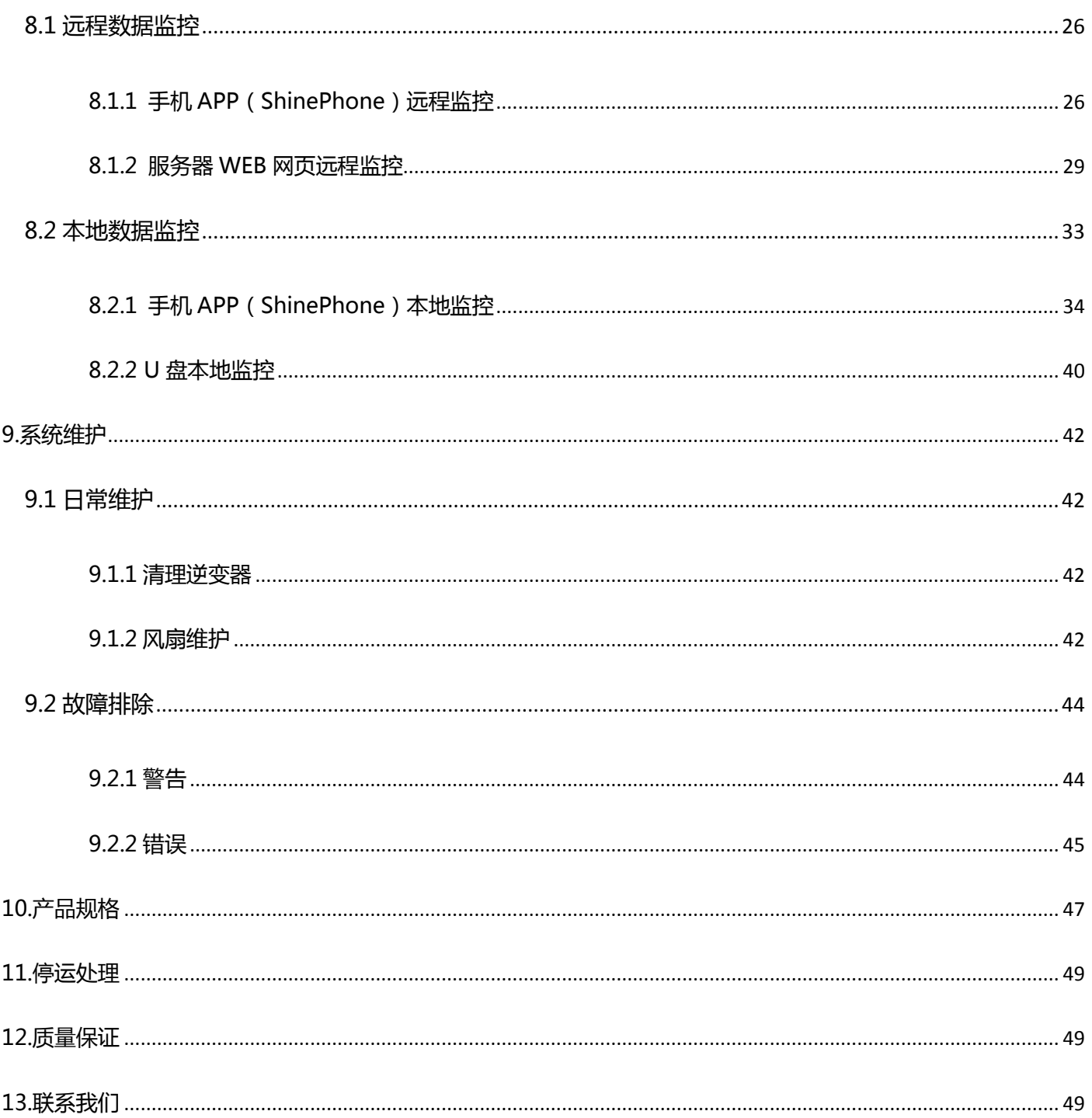

# <span id="page-4-0"></span>1. 简介

## <span id="page-4-1"></span>1.1 概述

本手册将为使用深圳古瑞瓦特新能源股份有限公司(以下简称古瑞瓦特新能源)MAC 光伏逆变器的用户提供详细 的产品信息和安装使用说明。请在使用本产品前仔细阅读本手册,并将本手册妥善存放在便于安装、操作、维护人 员获取的地方。古瑞瓦特新能源对本手册的任何修改,将不会通知用户。

# <span id="page-4-2"></span>1.2 适用人员

逆变器必须由获得相关部分认证资格的专业电气人员安装。通过详细的阅读本手册,安装人员可以正确快速的安装 MAC 系列逆变器,并可以进行故障排查和通讯系统搭建。

若在安装过程中有任何问题,安装人员可以登录 [www.growatt.com](http://www.growatt.com网站留言或拨打24小时客户服务热线400-931-3122) 网站留言或拨打 24 小时客户服务热线 [400-931-3122。](http://www.growatt.com网站留言或拨打24小时客户服务热线400-931-3122)

# <span id="page-4-3"></span>2.安全说明

# <span id="page-4-4"></span>2.1 安全概述

1.安装前请仔细阅读本手册,若未按本手册中的说明进行安装而出现设备损坏,古瑞瓦特新能源有权不进行质量保 证。

2.所有的操作和接线必须由训练有素的专业电气技术人员进行。

3.安装时,除了接线端子外,请不要触碰机箱内其他部分。

4.所有电气连接必须符合当地电气安全标准。

5.本设备如需要维护,请联系当地指定系统安装和维护人员。

6.使用本设备并网发电需获得当地供电部门许可。

搬运过程:

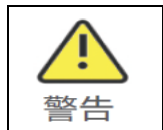

●逆变器较重请务必小心搬运,以防脱落砸伤。

安装:

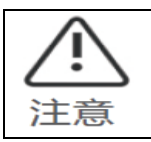

●安装前,请仔细阅读本手册,若未按本手册中的说明进行安装 而导致设备损坏,古瑞瓦特新能源有权不进行质量保证。

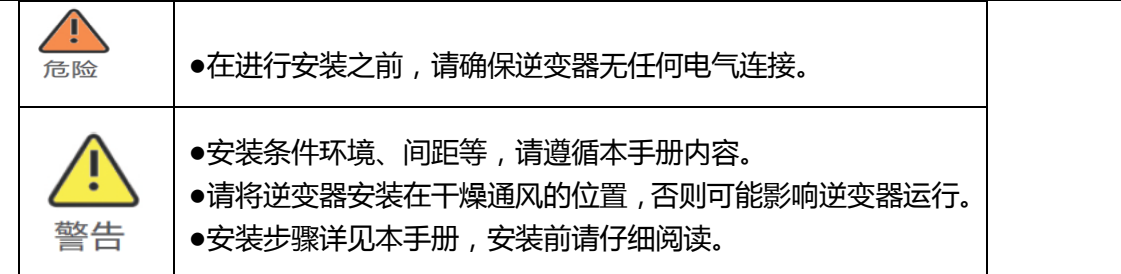

电气连接:

 $\blacksquare$ 

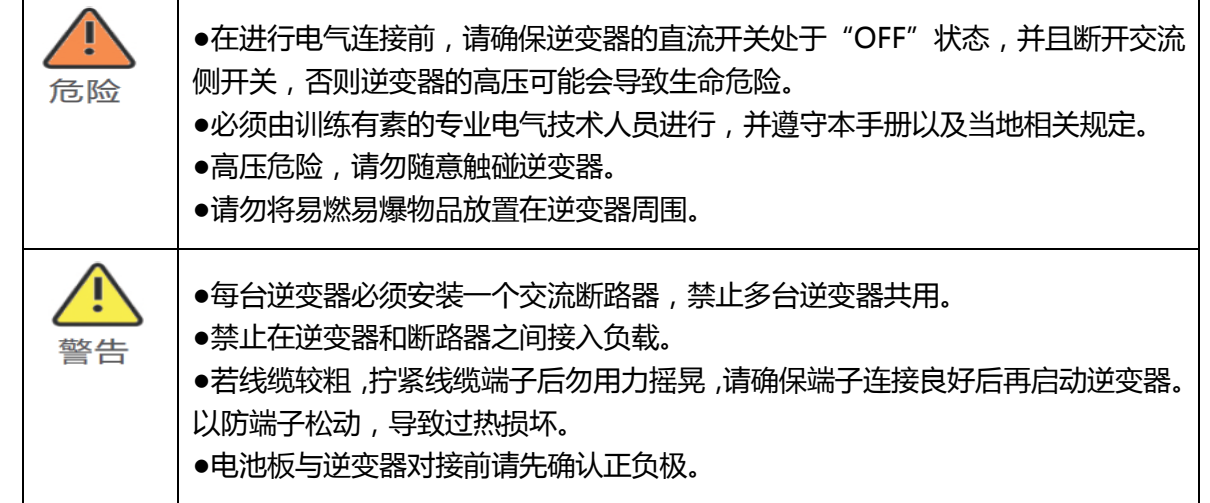

维修与更换:

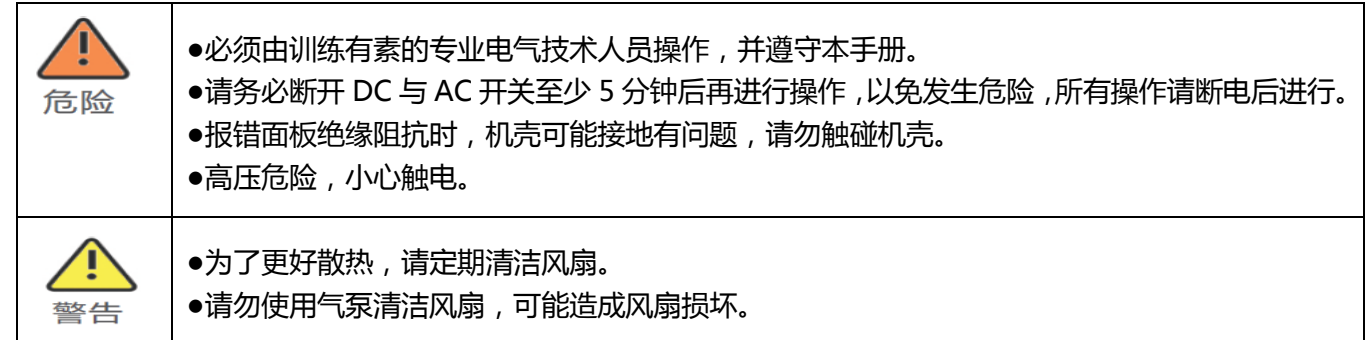

#### 其他:

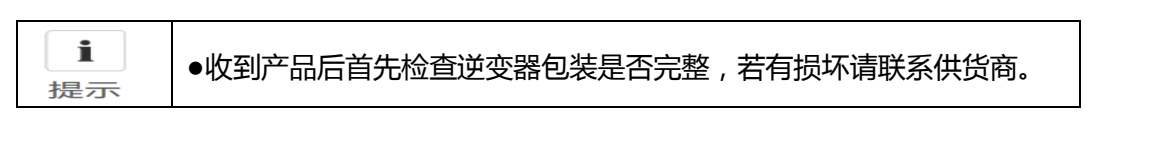

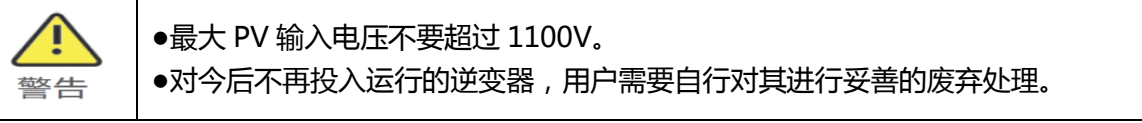

# <span id="page-5-0"></span>2.2 符号约定

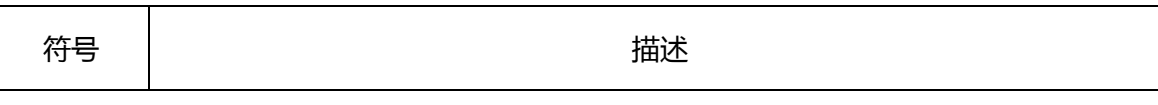

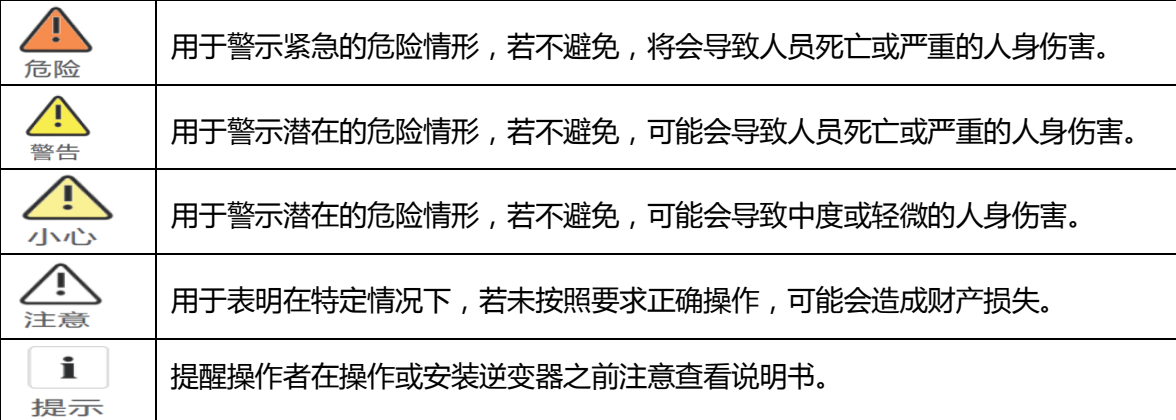

# <span id="page-6-0"></span>2.3 安全符号说明

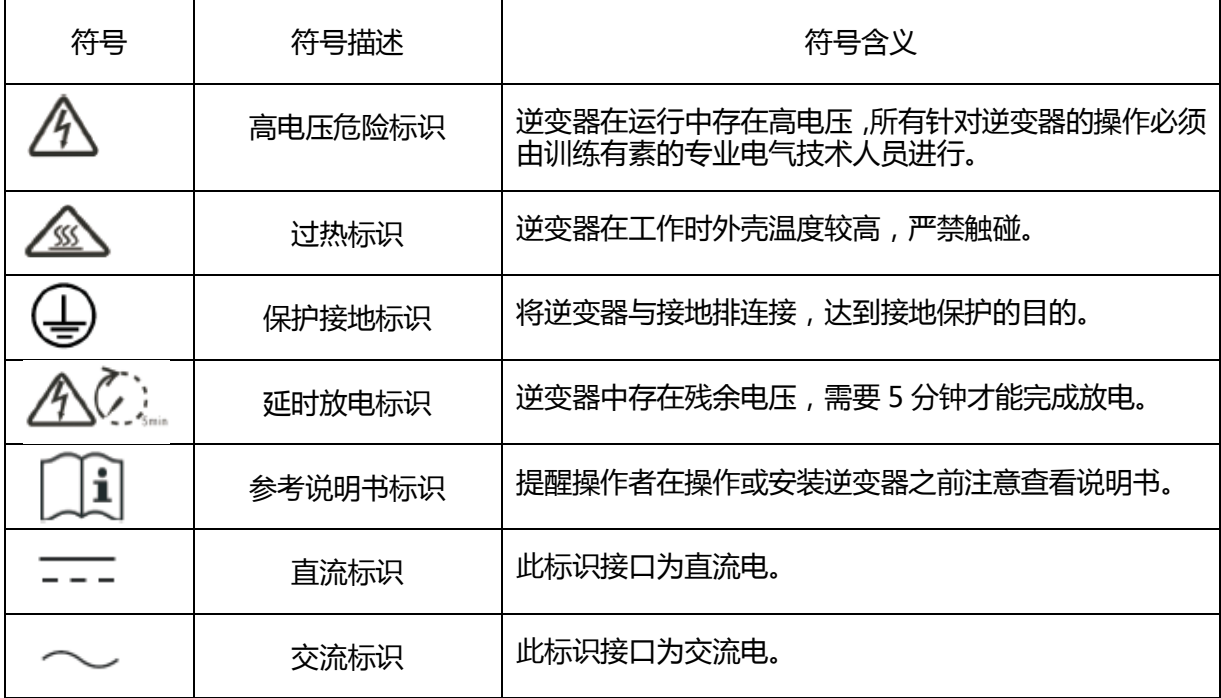

# <span id="page-6-1"></span>3.产品介绍

# <span id="page-6-2"></span>3.1 外观说明

机箱正面:

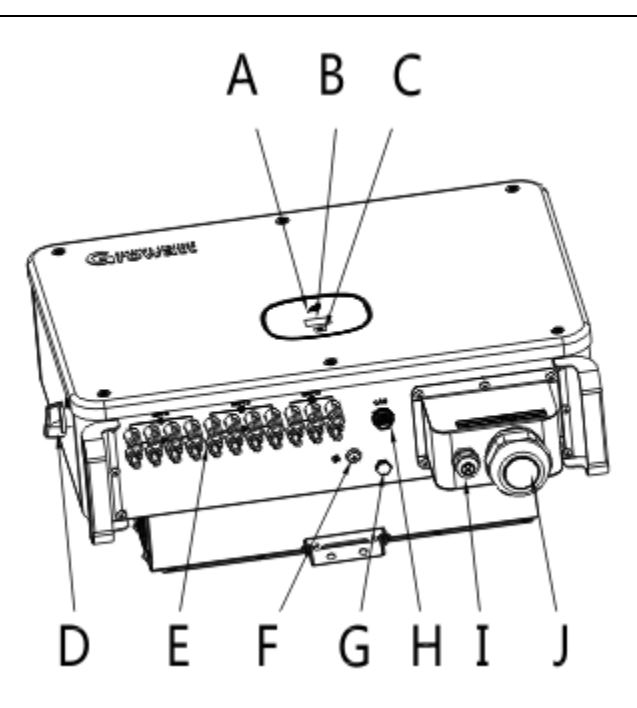

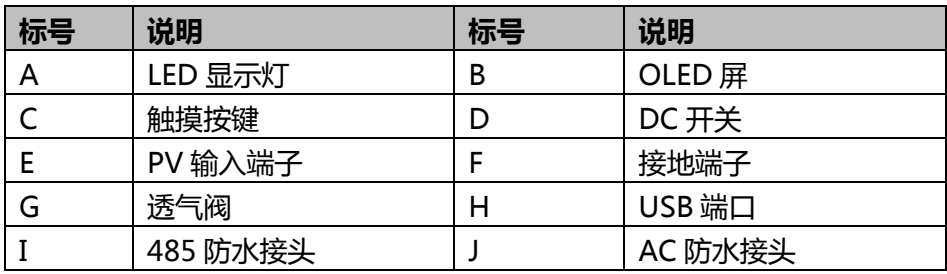

逆变器上的标识说明:

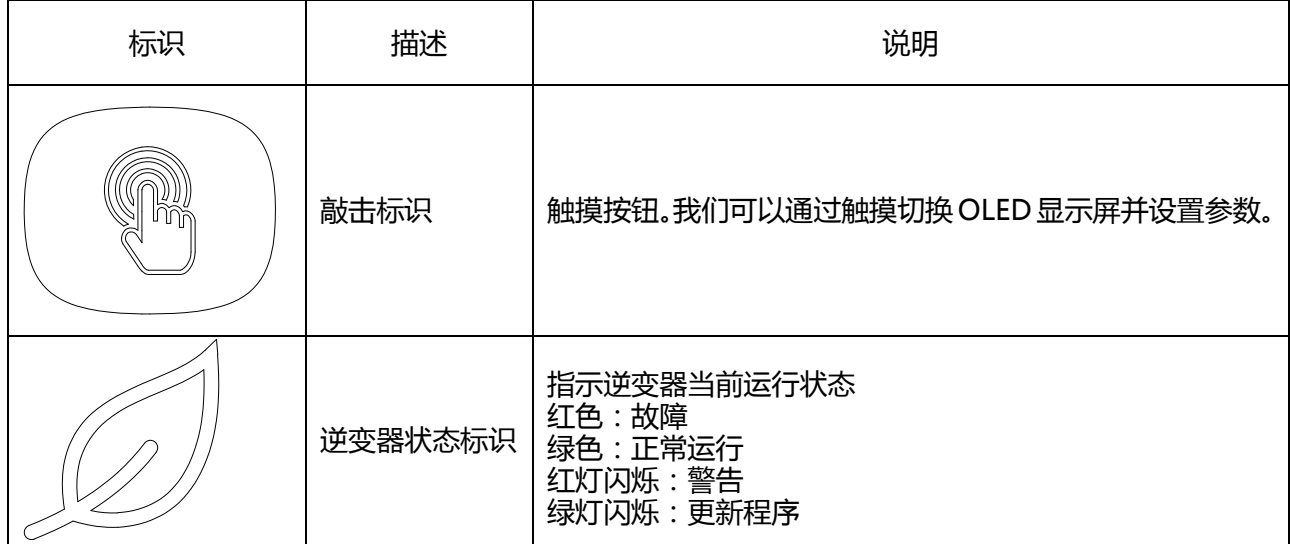

## <span id="page-8-0"></span>**3.2** 尺寸说明

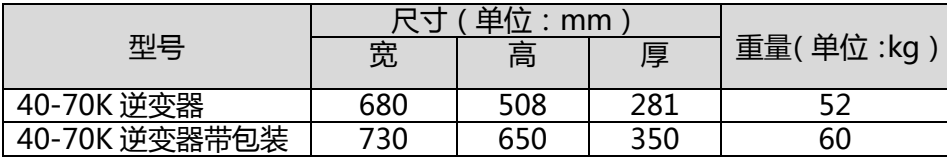

# <span id="page-8-1"></span>3.3 铭牌

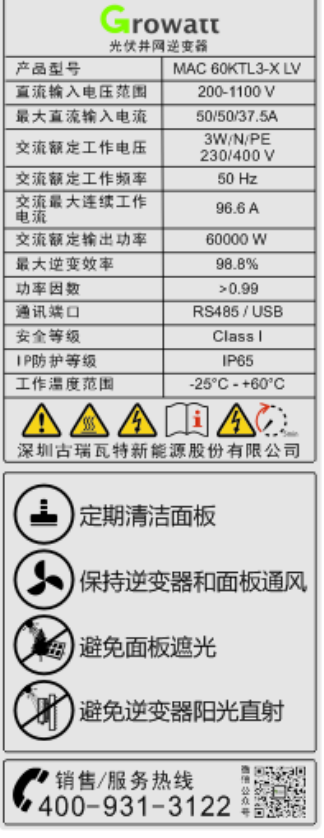

注:MAC 系列逆变器铭牌和上面展示铭牌内容类似,但产品型号和具体参数有所不同。具体参数见第 10 章产品规 格。

# <span id="page-8-2"></span>3.4 工作原理

MAC 系列逆变器工作原理如下:

- 1. 通过阳光照射 PV 组串产生直流电输入逆变器。
- 2. 通过输入电流检测电路,实时监控各组件工作情况并根据 MPPT 追踪最高功率点。
- 3. 通过逆变电路将直流电转为交流电并入电网且满足电网要求。
- 4. 通过输出隔离继电器,实现逆变器的交流输出与电网隔离,在逆变器故障或者电网故障时,使逆变器安全脱离 电网。

光伏并网系统框图如下:

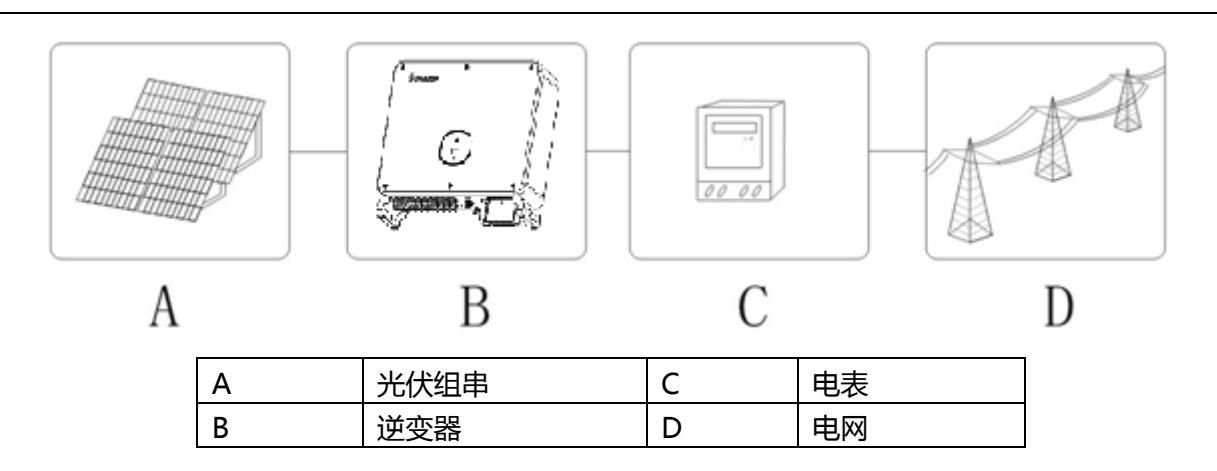

## <span id="page-9-0"></span>3.5 逆变器存储

1.逆变器最好存放在原始的包装里面,并且放在通风干燥的地方。

2.存储的温度范围为-25℃ ~ +60℃,存储湿度范围为 0~95%。

3.如果大量的逆变器需要储存,带包装不要超过 4 层, 不能裸机堆叠。

<span id="page-9-1"></span>4.长期放置的逆变器需要先试运行后再安装。

# 3.6 电网类型

MAC 系列中, 40-60KTL3 LV 机型电网连接方式如图(1), 50-70KTL3 MV 机型电网连接方式如下图(2)。

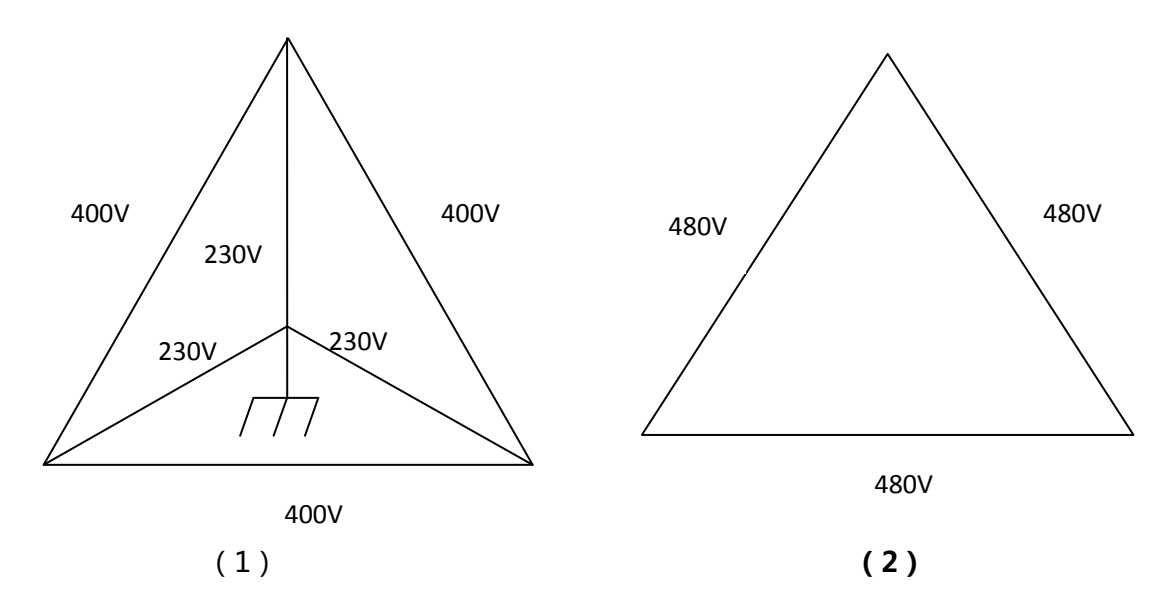

# <span id="page-9-2"></span>4 开箱

#### 开箱检查

1. 在打开逆变器包装之前,请检查外包装是否损坏。

2. 打开包装后,请检查逆变器外观是否损坏或者缺少配件。如果出现损坏或者缺少配件情况,请联系制造商。 MAC 系列逆变器配件图如下:

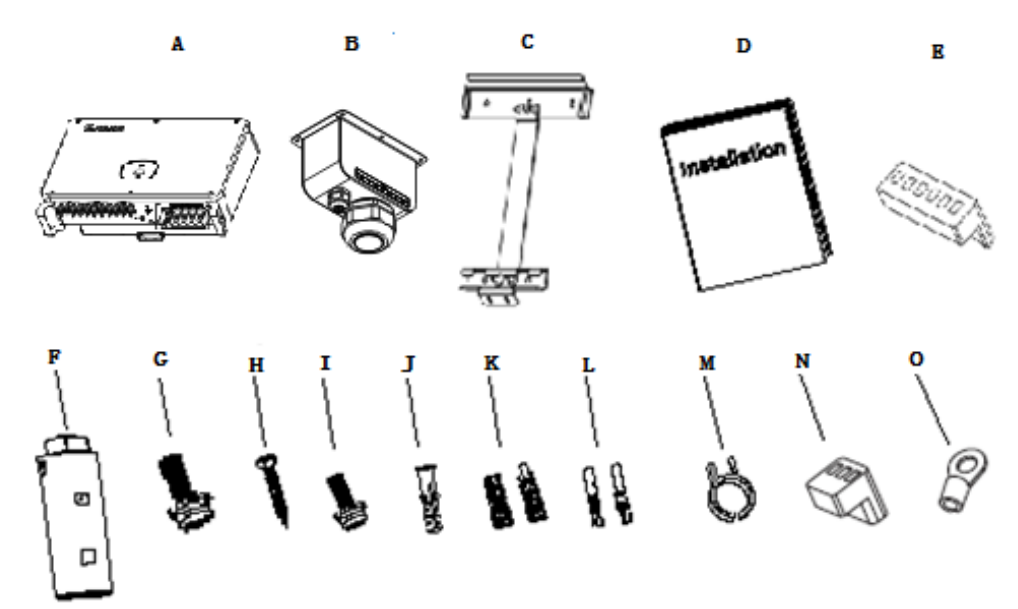

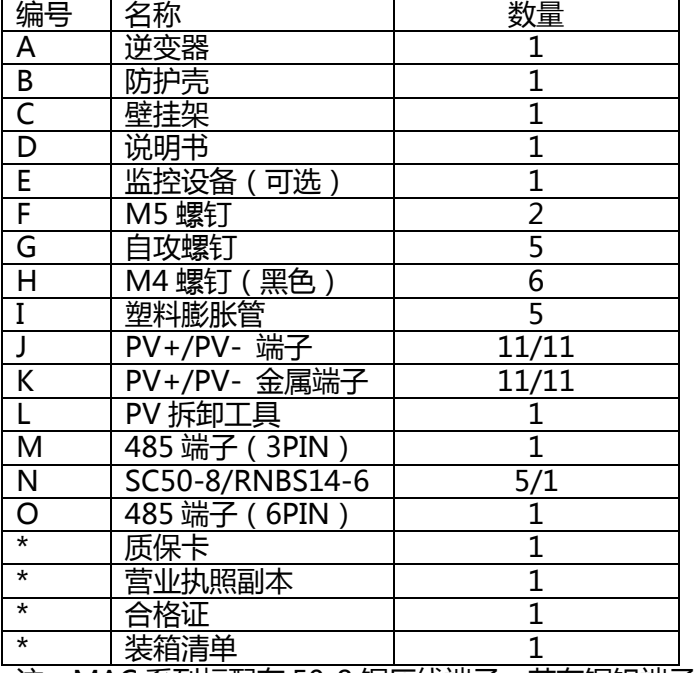

<span id="page-10-0"></span>注:MAC 系列标配有 50-8 铜压线端子,若有铜铝端子需求请联系供应商。

5.安装

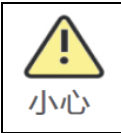

●逆变器较重请务必小心搬运,以防脱落砸伤。 ●逆变器底部电源线接口和信号线接口不能承重,请勿将该面直接接触地面。 ●逆变器放置于地面时,需在其下方放置泡沫或者纸皮,以免损坏外壳。

### <span id="page-11-0"></span>5.1 安装基本要求

A.安装逆变器的墙体必须要坚固,并且能够长时间承受逆变器的重量。(逆变器的重量参考本手册第 3 章 3.2 尺寸 说明)

B.安装地点必须符合逆变器的尺寸。

C.不要把逆变器安装在易燃或者不耐热材料建成的建筑物上。

D.机器的防护等级是 IP65, 在室内室外都可以安装。

E.为了避免逆变器由于过热而降低输出功率,请不要把逆变器直接暴露在阳光下。

F.安装环境的湿度应当在 0~95%之间。

G.逆变器周围环境温度应当在-25℃ ~ +60℃之间。

H.逆变器可以安装在垂直或向后倾斜的平面上,请参考下图:

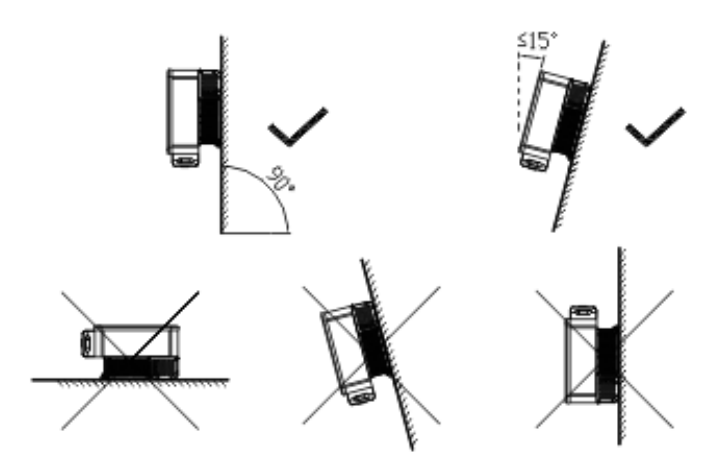

图 5-1

I.为了保证机器能正常运行和人员操作方便,请注意给逆变器提供足够的空隙。请参考下图:

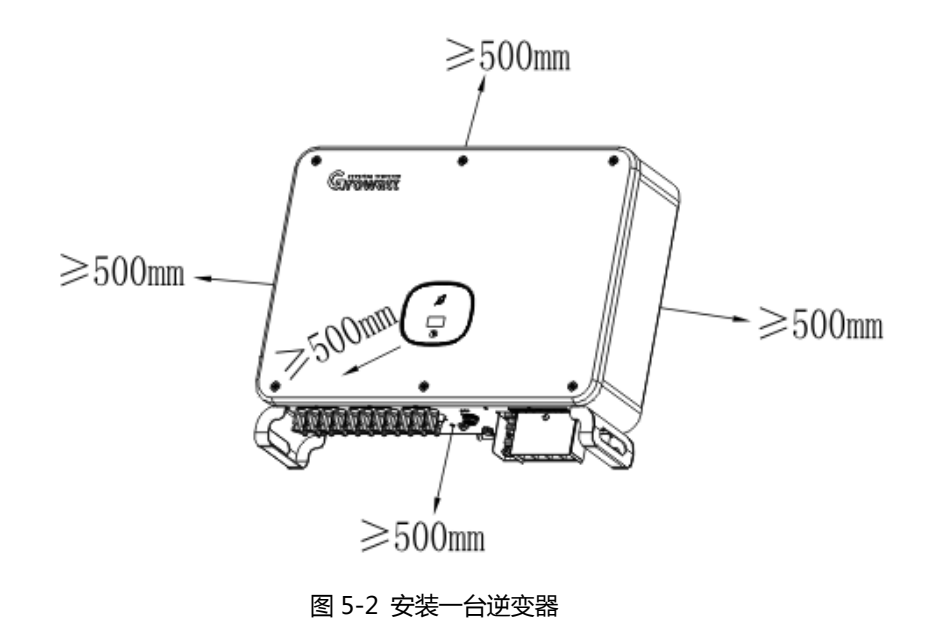

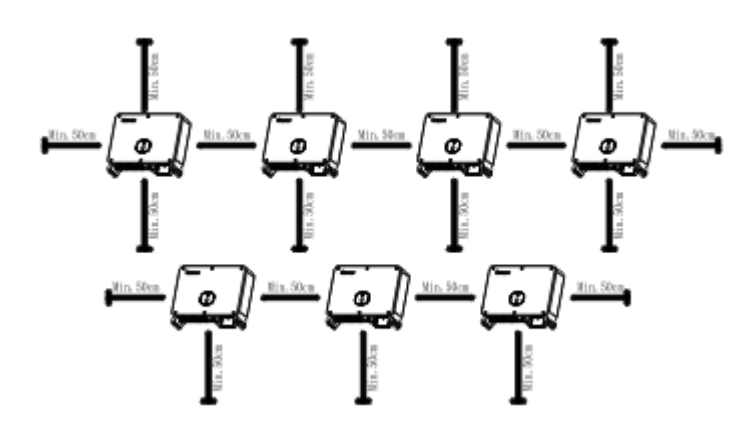

图 5-3 安装多台逆变器

J. 不要把逆变器安装在强电磁信号旁边。

<span id="page-12-0"></span>K. 不要把逆变器安装在儿童能接触的地方。

# 5.2 安装环境

A.虽然逆变器为 IP65 等级, 但避免逆变器受到雨淋和积雪, 可以延长使用寿命。如下图安装环境可做参考。

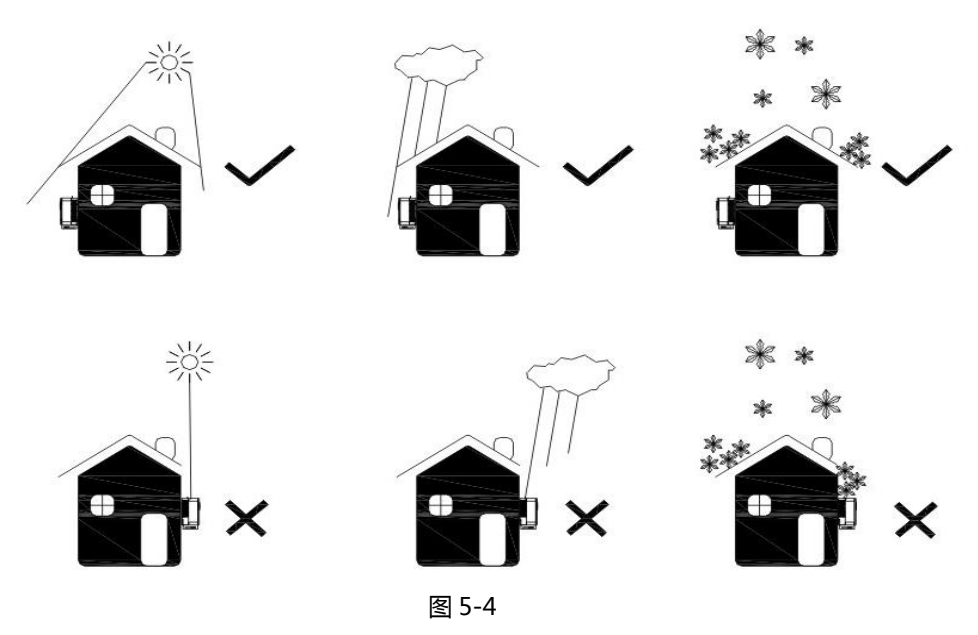

B.为了减少由于阳光直射造成逆变器降载和延长逆变器寿命,我们建议安装遮阳棚,对于遮阳蓬与逆变器之间距离 参数,如下图所示。

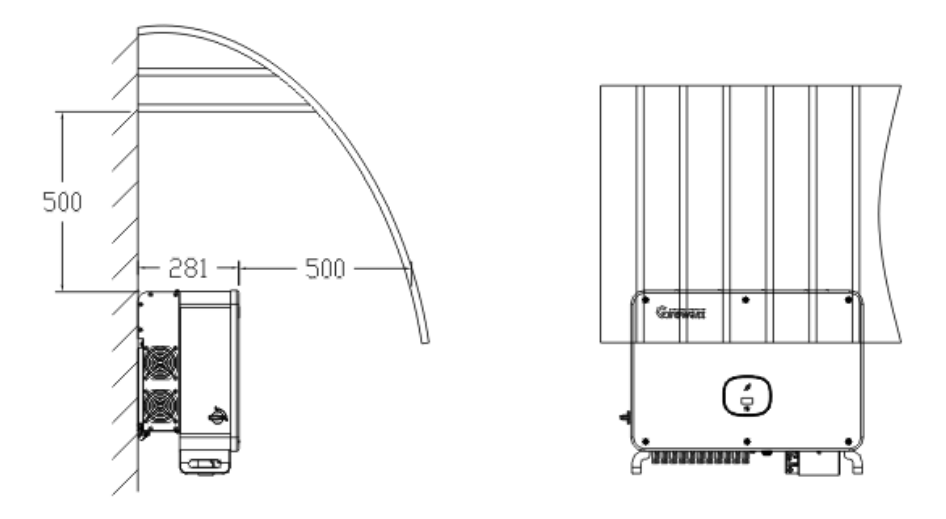

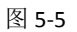

C.不要将逆变器放在封闭狭小的空间里工作,如下图所示。

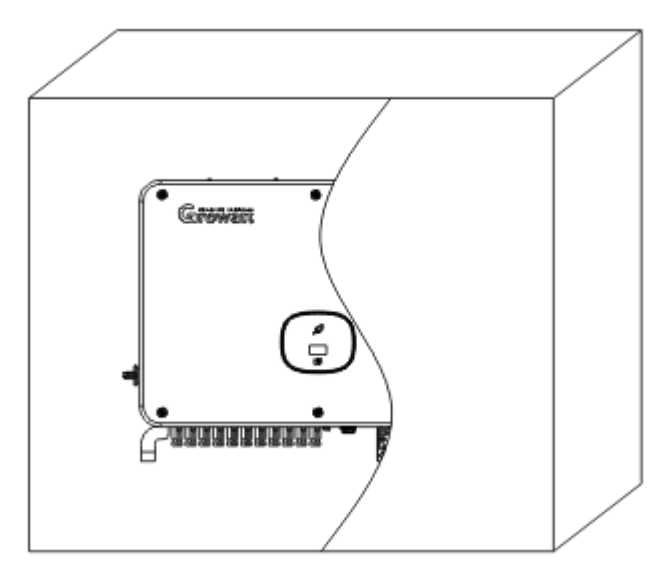

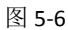

## <span id="page-13-0"></span>5.3 搬运逆变器

●逆变器较重,搬运时请注意保持平衡,以防机器跌落砸伤操作者。 ●逆变器底部电源线接口和信号线接口不能承重,请勿将接线端子直接接触地面。 警告

- 1. 2-3 人分别将手伸进包装内,将逆变器从包装内抬出,搬到指定安装位置。
- 2. 搬运逆变器时,请保持逆变器平衡。

注意:包装箱上将会给出正面和底面的标识。

### <span id="page-14-0"></span>5.4 安装壁挂架

在安装逆变器之前,需要先安装附件提供的壁挂架,以便逆变器可以稳固地安装在墙壁上。 壁挂架平面图:

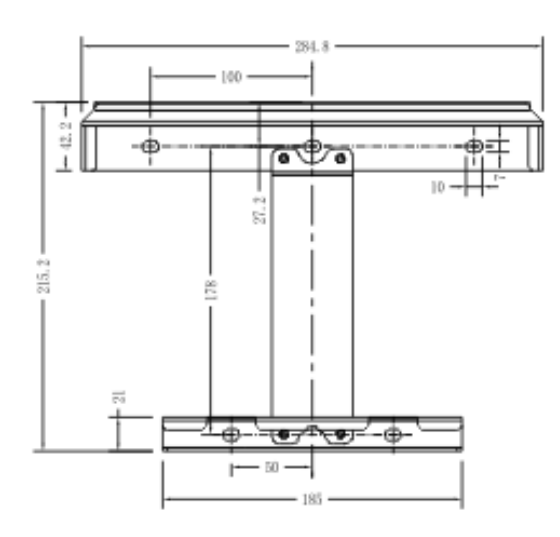

#### 步骤:

- 1. 用壁挂架做模板,按照壁挂架上的螺丝孔位置在墙上打孔,并塞入膨胀管和螺钉;
- 2. 用螺丝将壁挂架固定在墙壁上。

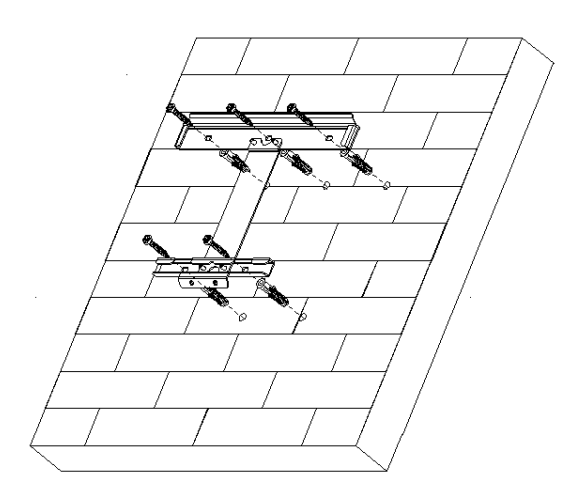

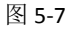

### <span id="page-14-1"></span>5.5 安装逆变器

在仔细确认壁挂架已经牢固的固定在墙上之前,不要把逆变器安装在壁挂架上。

- 1. 将逆变器挂在壁挂架上,并用螺栓固定,悬挂时请保持逆变器平衡。
- 2. 检查逆变器是否固定牢靠,并锁紧所有螺丝。

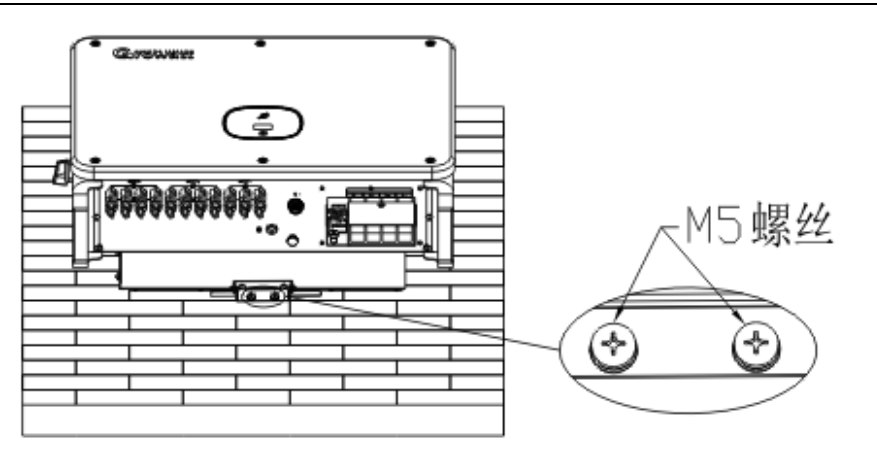

图 5-8

# <span id="page-15-0"></span>6.电气连接

# <span id="page-15-1"></span>6.1 交流侧连接

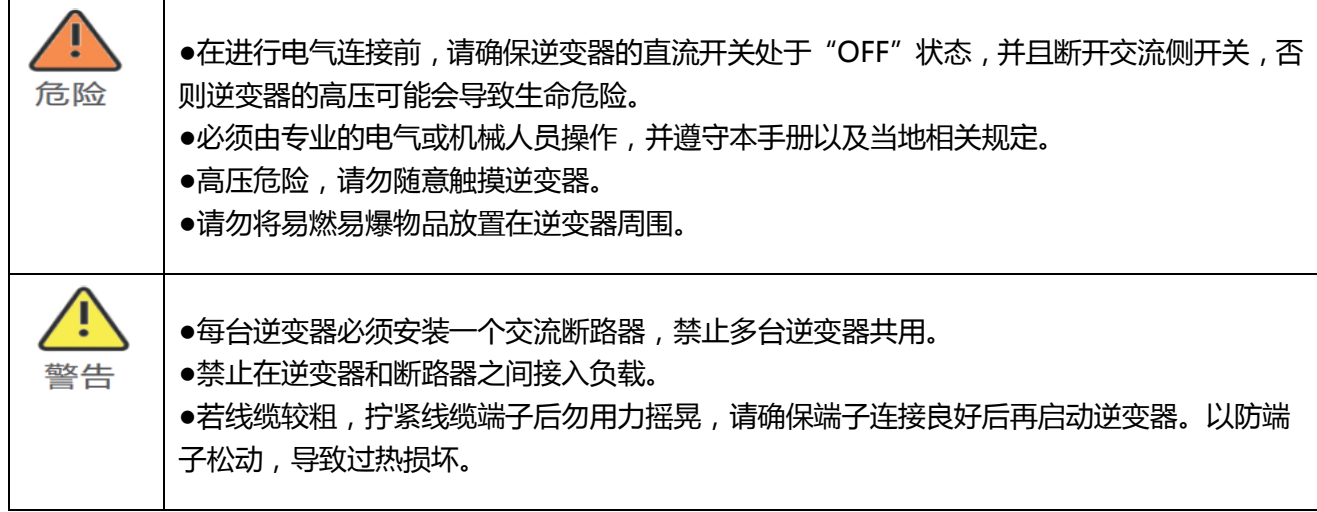

接线前准备工作:

- 1. 断开逆变器直流开关和交流侧断路器或开关。
- 2. 锁 AC 线拧螺丝时, 扭力大小为 4.5N·m。
- 3. 测量电网电压和频率,详细参数可参考第 10 章产品规格。
- 交流断路器规格:

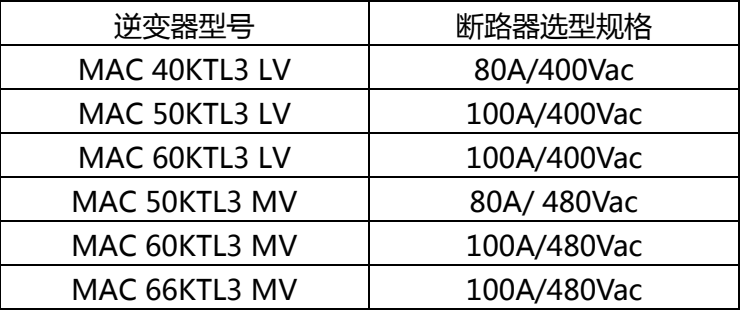

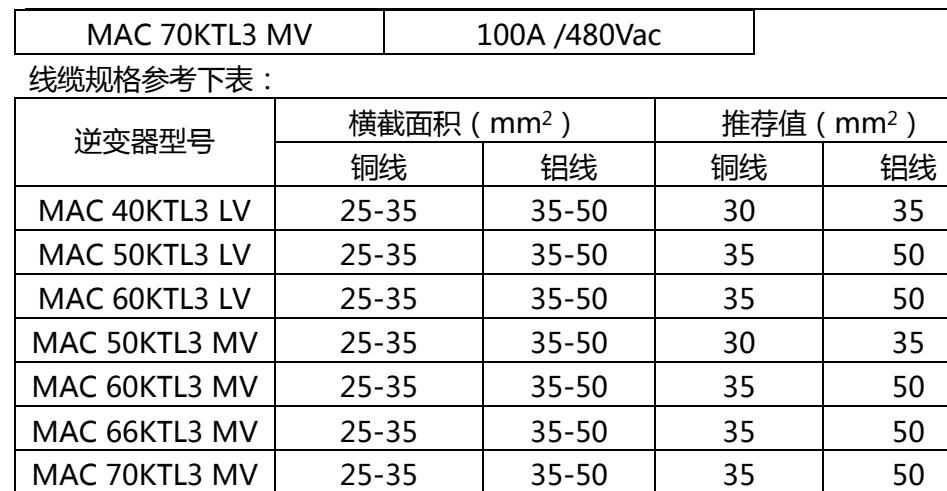

注意: 线材要求浸锡良好, 无分叉断裂。

AC 端接线步骤:

A.下图为逆变器上的 AC 端子, L1、L2、L3 为三根火线通道, N 为零线通道。

注:螺丝为配套 M8 螺丝。

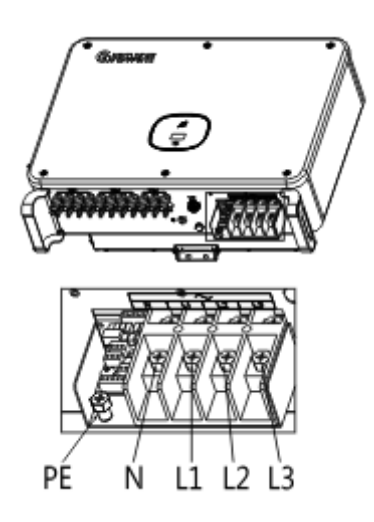

图 6-1

B. 根据压线端子规格确定剥线长度 (建议 17mm), 用压线钳压接好线材和端子, 再将电缆线穿过防护壳, 锁在对 应的 AC 端子上,拧紧各端子的螺丝。

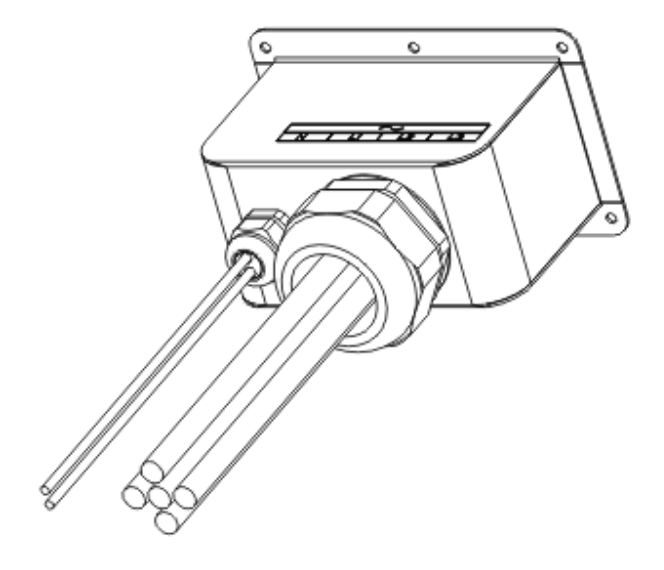

图 6-2

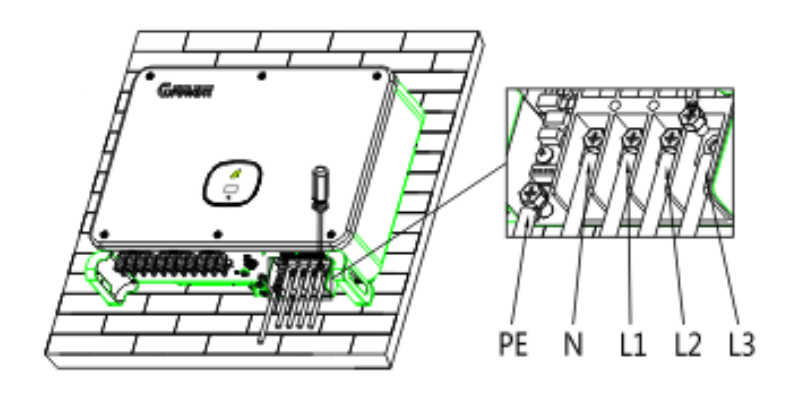

图 6-3

C. 将防护壳在逆变器框体上锁紧,并用防火泥堵住防水接头,防止进水。

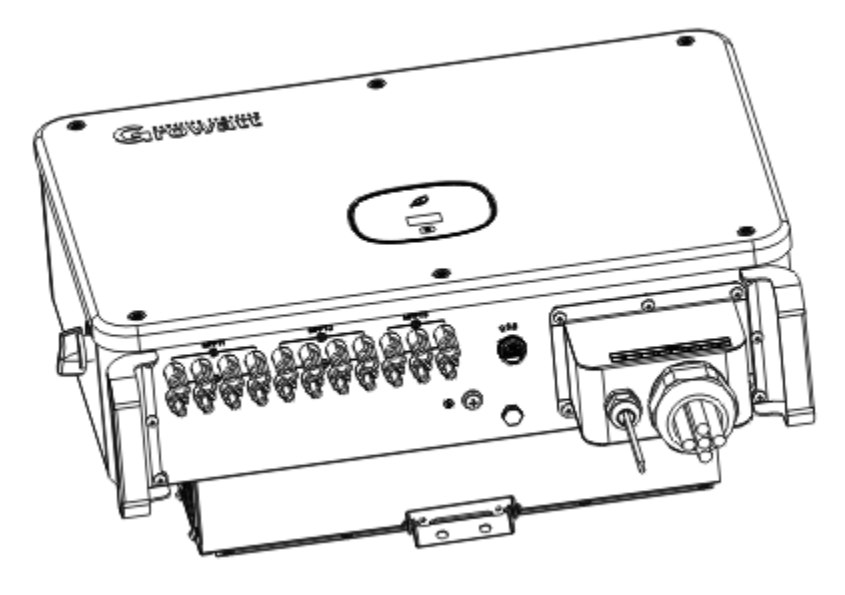

图 6-4

**18** / **50**

## <span id="page-18-0"></span>6.2 直流侧连接

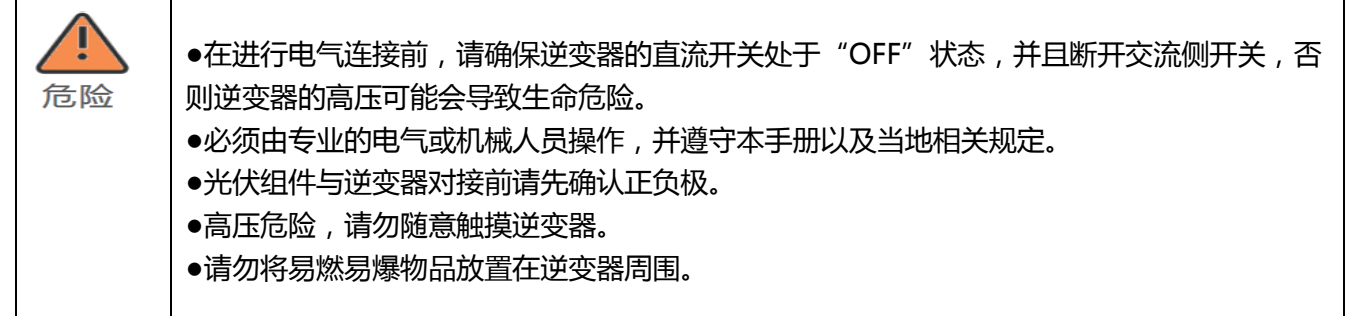

注:太阳光照射在光伏板上会产生电压,串联之后的高压可能会导致生命危险,所以在连接直流输入线之前,需要 先将光伏板用不透光的材料遮挡起来再进行操作, 并且确保逆变器的直流开关处于"OFF"状态, 否则逆变器的高 电压可能会导致生命危险。

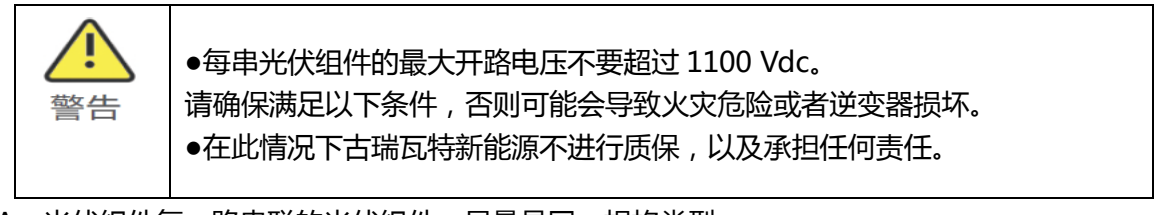

A.光伏组件每一路串联的光伏组件,尽量是同一规格类型。

- B.面板的功率不要超过 1.25 倍的逆变器输入功率。
- C.根据压线端子规格确定剥线长度,用压线钳压接好线材和端子,并分别连接到相应的连接器外壳,听到咔嗒声, 确保连接良好,下图为直流端子连接示意图。

注意:连接头需要公头母头匹配使用,在电池板与逆变器对接前请先确认正负极,即光伏组件正极接入逆变器标 示"+"的直流输入端子,负极接入标示"-"的直流输入端子。

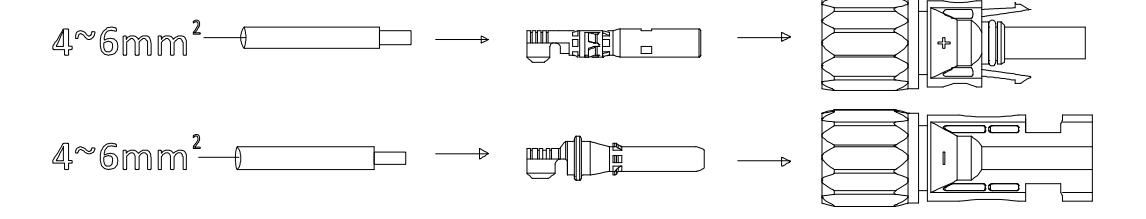

D. 电池板的正极和负极接线端连接到逆变器对应的接线端,不同型号的逆变器每路 MPPT 最大输入电流值请参考 下表:

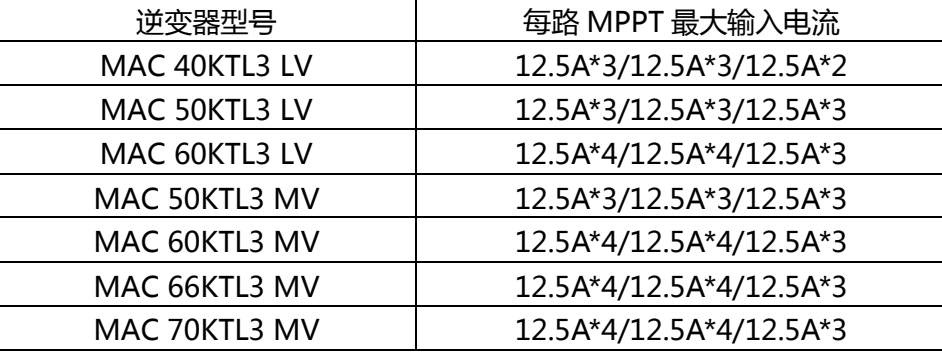

E.面板的组件配置推荐表:

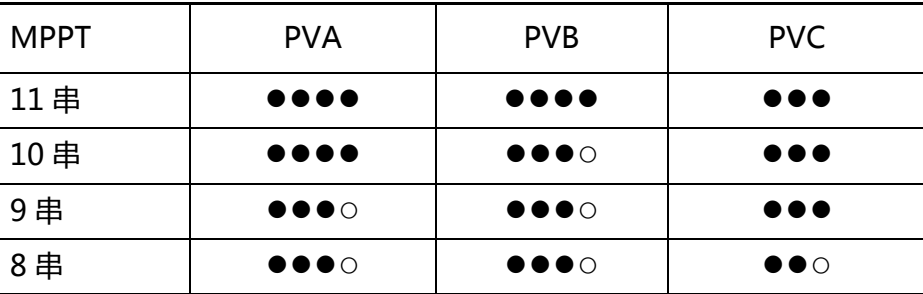

F. 电缆规格要求:

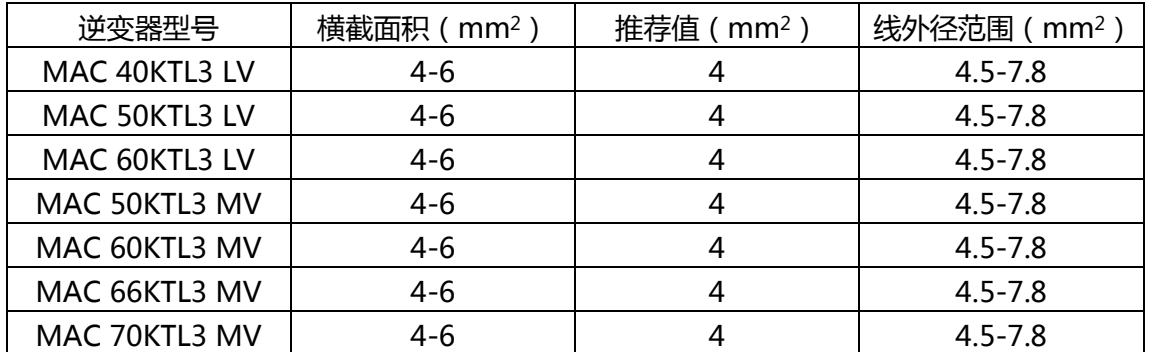

注意:1.任何情况下,全部组串的总电流不能超过逆变器的最大电流; 2.请不要随意触摸工作中的光伏组件。

<span id="page-19-0"></span>注意:线材均要浸锡良好,无分叉断裂。

### 6.3 通讯连接

#### <span id="page-19-1"></span>6.3.1 RS485

MAC 系列标配有两个 RS485 接口,您可以通过 RS485 监控一个或多个逆变器。另一个 RS485 端口用于连接智 能电表(单机防逆流功能) 。连接 RS485 通讯线时请按照下面指示进行。

1) 拧松 AC 防护壳,将防护壳取下;

2) 将 485 通讯线穿过防水胶塞,连接到 RS485 接口;

3) 逆变器通过 485 通讯线手拉手并接,485 线缆末端 485\_A/B 接入 ShineMaster 实现远程服务器监控。

4) 将防护壳在逆变器框体上锁紧,防止进水。

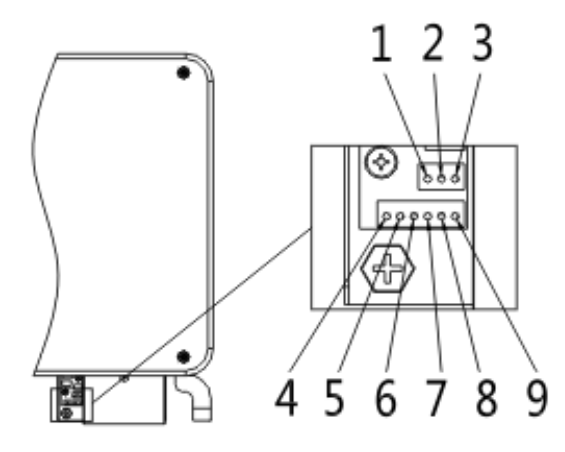

图 6-5

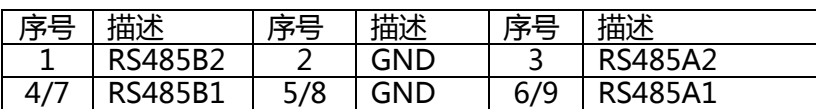

#### <span id="page-20-0"></span>**6.3.2 USB**

USB 端口主要用于连接监控模块或固件更新:

我们可以将连接外部选配监控模块,例如: Shine WiFi-X 、Shine GPRS-X , 连接至 USB 接口实现监控功能。此外, 我们还可以通过 U 盘快速更新软件。

安装监控模块步骤:确保△在正面,然后插入显示器,拧紧螺丝。

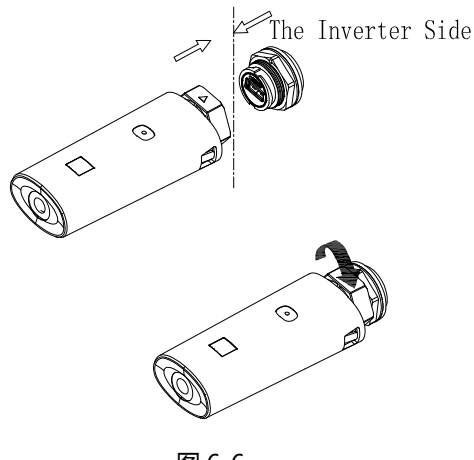

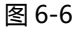

## <span id="page-20-1"></span>6.4 保护接地连接

此光伏发电系统中,所有非载流金属部件以及设备的外壳都需要接地。

单台逆变器需要将该台逆变器 PE 电缆接地,多台逆变器需要将所有的逆变器 PE 电缆以及光伏阵列金属架接至 同一个地上,以实现等电位连接。

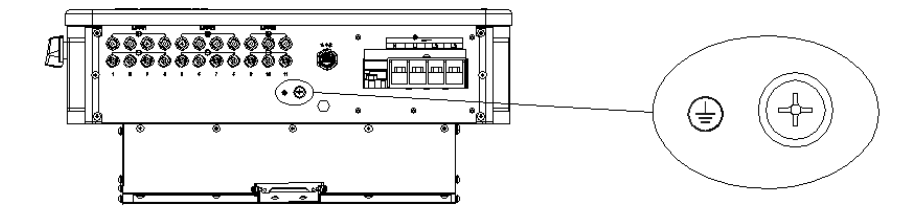

注:接地线端子接头处注意防雨,不要直接裸露在空气中。

# <span id="page-21-0"></span>7.调试

### <span id="page-21-1"></span>7.1 调试逆变器

1) 闭合逆变器上的直流开关,只要输入直流电压大于 250V,逆变器显示屏会显示以下信息:无市电连接错误, 逆变器 LED 会变成红色。

如果显示其它信息请参考第 9 章节,调试过程遇到不能解决的问题请联系客服,再执行下一步操作。

2) 闭合逆变器和电网之间的断路器武者开关,逆变器开始自检倒计时,自检正常后将并网运行。

3) 在正常运行的情况下,逆变器指示窗口的叶子会变为绿色。

<span id="page-21-2"></span>4) 完成调试

### 7.2 操作模式

#### <span id="page-21-3"></span>7.2.1 等待模式

该模式下,逆变器会检测系统参数。如果系统正常,且 PV 电压大于 250VDC,逆变器会尝试并网。

### <span id="page-21-4"></span>7.2.2 工作模式

该模式下,逆变器正常工作,指示窗口的叶子变为绿色,LED 显示屏会显示有功功率和视在功率。 当直流电压大于 250VDC 时,逆变器会把光伏组件产生的直流电转换为交流电输送给电网。 当直流电压低于 250VDC 时,逆变器进入"waiting"状态并尝试并网。在这种状态下,逆变器只消耗很小的功率 用来检测内部系统状态。

注意: 当光伏组件提供足够的功率时 ( 电压 > 250VDC ), 逆变器会自动启动。

#### <span id="page-21-5"></span>7.2.3 故障模式

逆变器的智能控制系统会不断的监控和调整系统的状态。当逆变器监测到任何故障时,指示窗口的叶子红灯常亮或 者红灯闪烁,同时 LED 显示屏显示故障信息。

注意:具体的故障信息请参考第 9 章 9.2 故障排除。

#### <span id="page-21-6"></span>7.2.4 关机模式

当光照很弱时,逆变器会自动停止工作。逆变器处于关机模式时,不会消耗电网或者太阳能电池板的能量。同时, 逆变器的 OLED 灯和 LED 显示屏会灭掉。

注意: 当 PV 组串的直流电压太低 ( < 150VDC ) 时, 逆变器会进入关机模式。

### <span id="page-22-0"></span>7.3 OLED 显示及触摸按键

OLED 显示屏能显示逆变器的运行状态, 以及各参数信息, 通过触摸按键可以切换逆变器的显示界面和设置逆变器 参数。

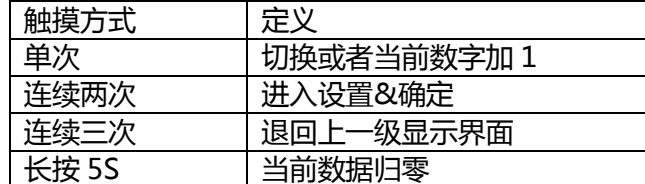

### <span id="page-22-1"></span>7.3.1 开机显示

当逆变器开启时,OLED 显示屏界面依次如下:

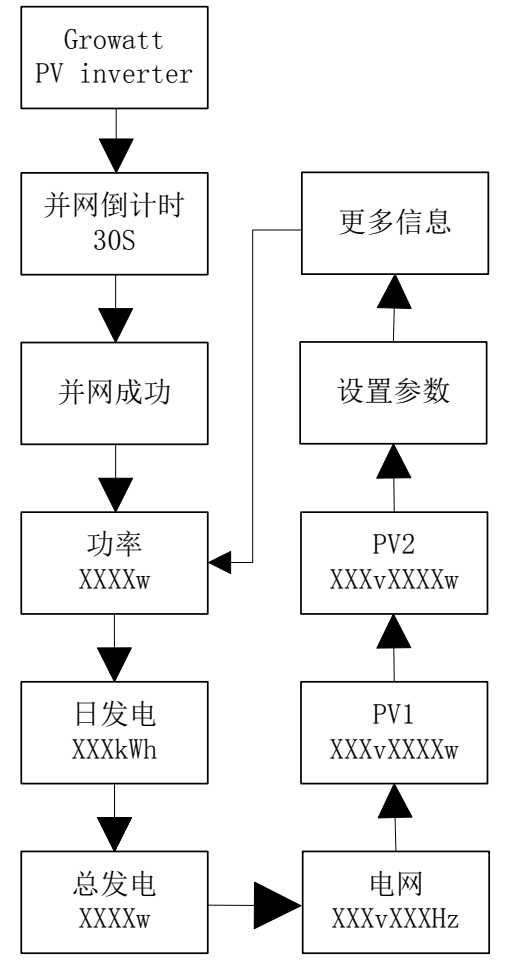

### <span id="page-22-2"></span>7.3.2 OLED 显示唤醒

在逆变器正常工作 5 分钟之后会自动关闭 OLED 显示,此时 OLED 无任何显示,指示窗口的叶子为绿色,需要查 看显示数据或者进行设置可以通过触摸操作让 OLED 重新显示。

# <span id="page-23-0"></span>7.3.3 功能设置

 $\mathsf{r}$ 

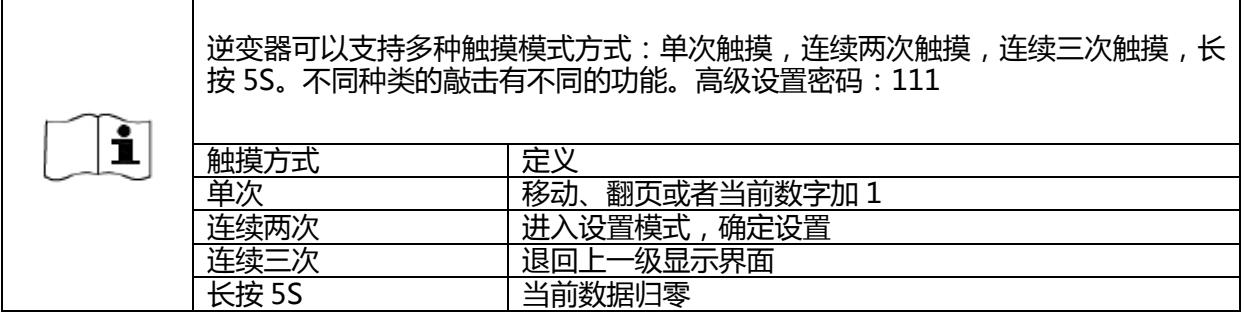

所有设置界面如下:

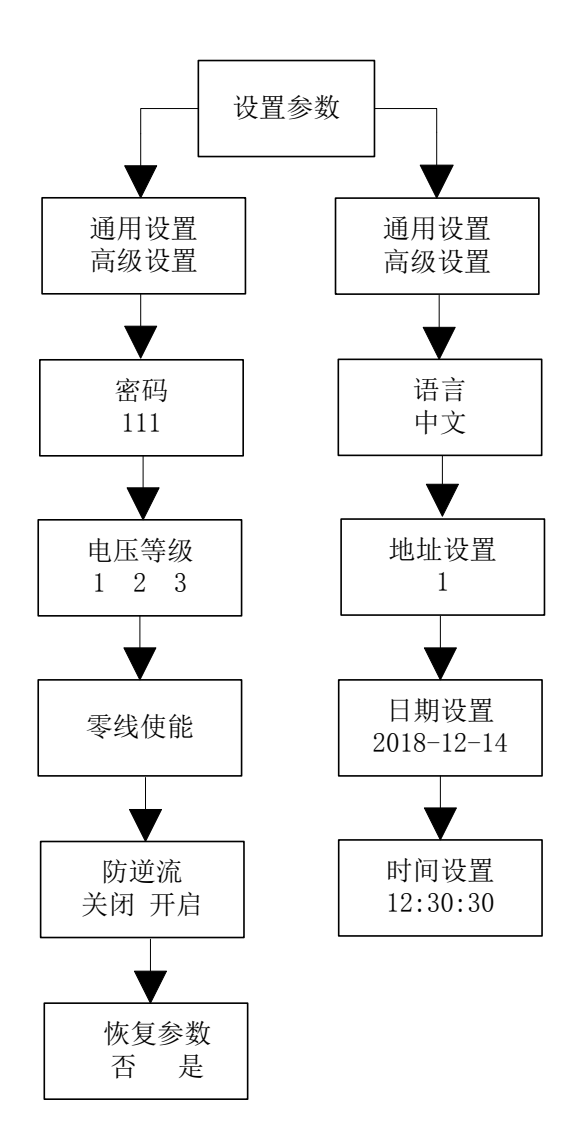

### 7.3.3.1 选择保护电压等级

逆变器出厂设置为 CQC 标准法规,客户可根据实际情况选择不同的电压保护等级;单次触摸切换电压等级,连续 触摸两次确认设置。

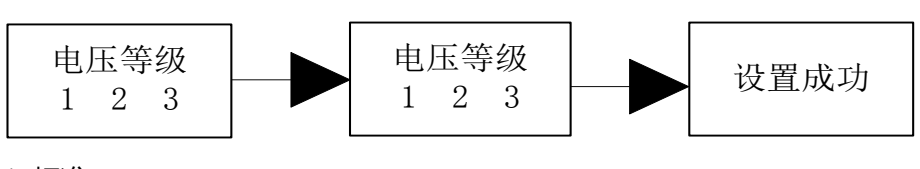

- 1 标准
- 2 宽电压等级 2
- 3 宽电压等级 3

#### 提示与免责声明

逆变器出厂时并网电压及频率均按照 NB/T 32004-2013 或最新国内标准设置;

若电网电压接近或者高于国内法规要求,导致逆变器无法并网在征得当地电力运营商许可后,根据并网点的电压情 况,用户可以自行选择其它电压等级。

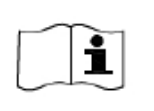

电网电压过高可能会影响到并网侧家用电器的正常使用和使用寿命,或者造成发电量损 失,因使能输出电压自动控制功能并网导致的相关影响和后果与我司不承认任何责任。

#### 7.3.3.2 设置语言

默认语言中文, 连续触摸两次进入设置模式,单次触摸切换语言,连续触摸两次确认设置。

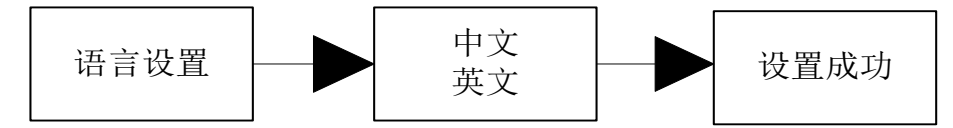

### 7.3.3.3 设置 COM 地址

默认的 COM 地址是 1, 连续触摸两次进入设置模式, 单次触摸, 数字+1, 连续触摸两次确认设置,长按 5S 数字归 零。

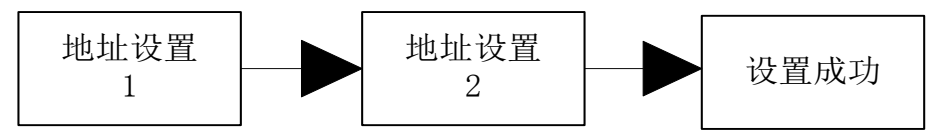

### 7.3.3.4 设置日期和时间

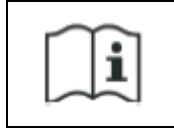

存储时间超过一个月之后,逆变器出厂设置的时间和日期有可能不正确,在逆变器并网之前需 要进行相关的设置。

连续触摸两次进入参数设置子菜单,选择常规设置,连续触摸两次进入常规设置子菜单,单次触摸切换显示界面, 在日期和时间界面连续触摸两次进入设置状态,单次触摸,数字+1,连续触摸两次确认设置,长按 5S 数字归零。

编号: GR-UM-C-00

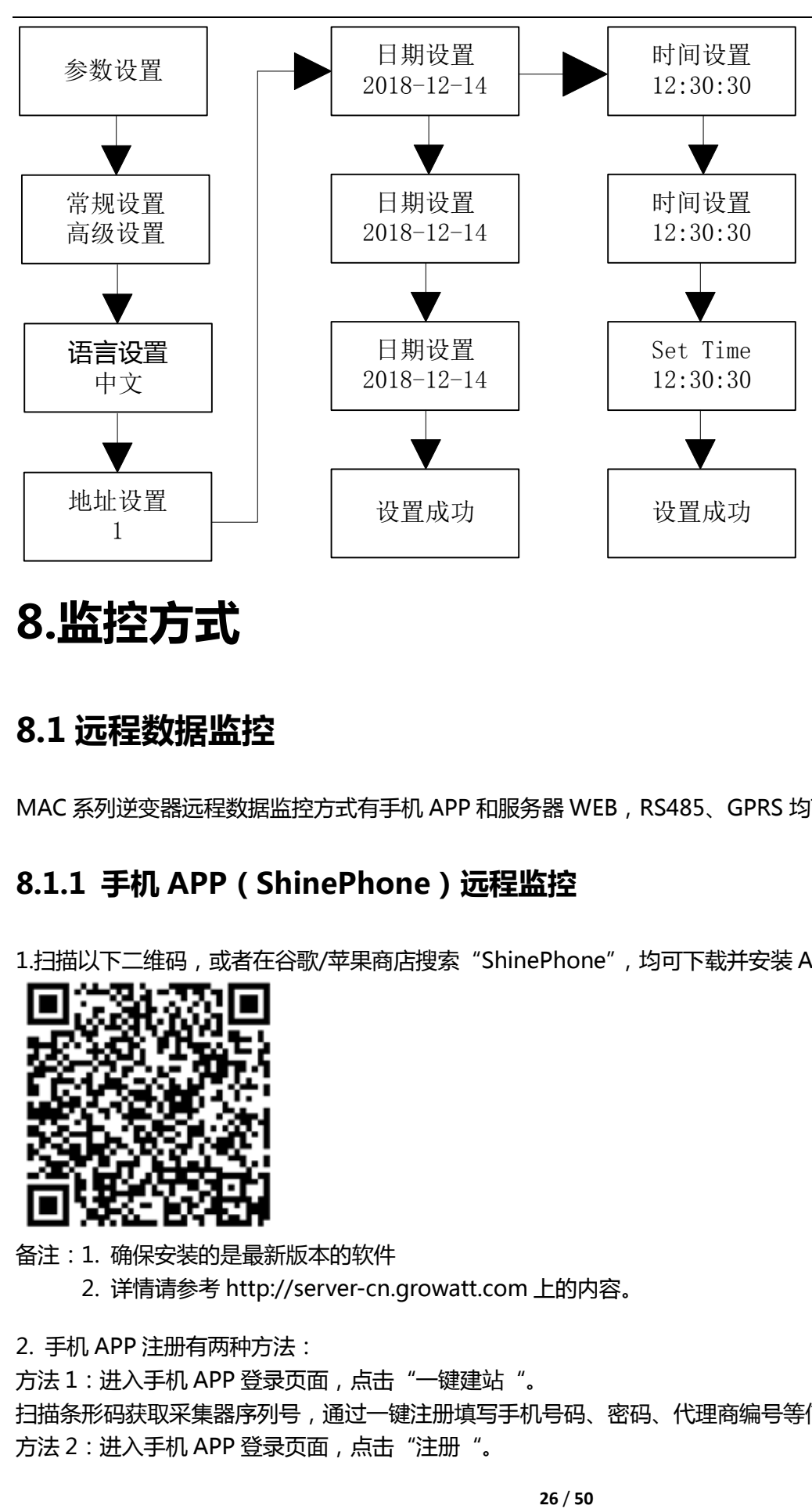

<span id="page-25-0"></span>8.监控方式

## <span id="page-25-1"></span>8.1 远程数据监控

<span id="page-25-2"></span>MAC 系列逆变器远程数据监控方式有手机 APP 和服务器 WEB, RS485、GPRS 均可满足以上两种监控方式。

### 8.1.1 手机 APP (ShinePhone)远程监控

1.扫描以下二维码, 或者在谷歌/苹果商店搜索"ShinePhone", 均可下载并安装 APP。

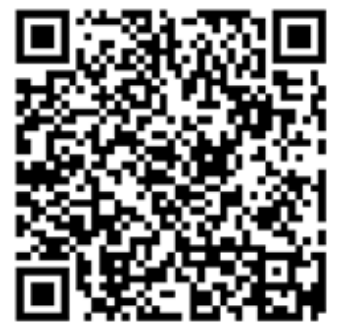

备注:1. 确保安装的是最新版本的软件

2. 详情请参考 http://server-cn.growatt.com 上的内容。

2. 手机 APP 注册有两种方法:

方法 1: 进入手机 APP 登录页面, 点击"一键建站"。 扫描条形码获取采集器序列号,通过一键注册填写手机号码、密码、代理商编号等信息完成注册。 方法 2: 进入手机 APP 登录页面, 点击"注册"。

注册需要填写信息, 其中带\*号为必填项, 协议是必选的。完成注册后即可登录 ShinePhone 主界面, 注册页面和 主界面如下图所示:

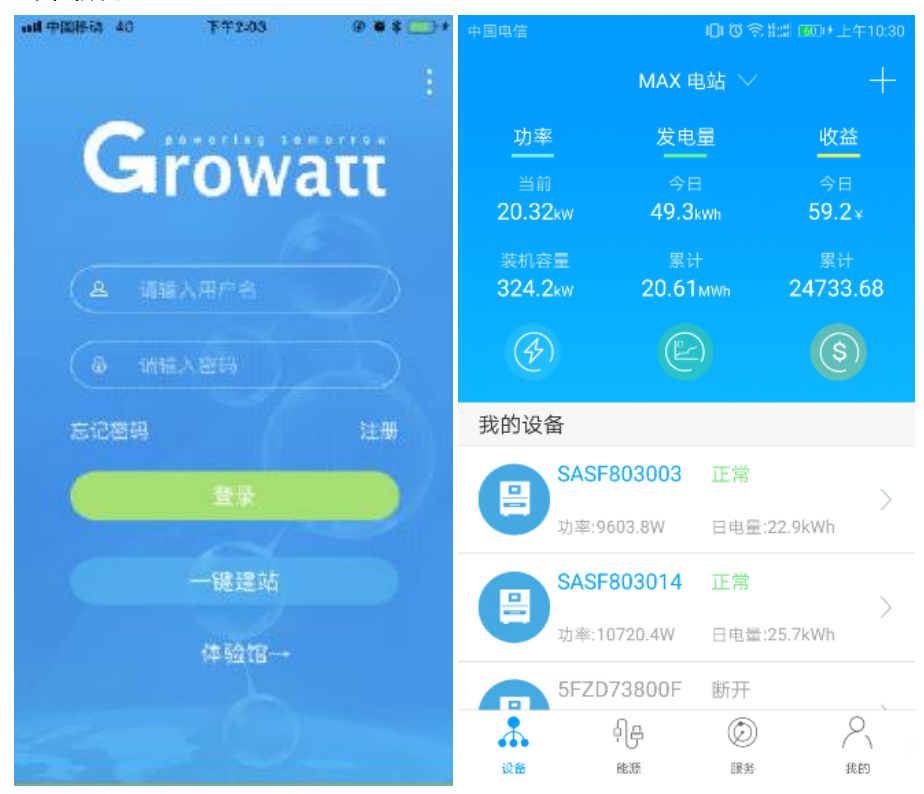

ShinePhone 主界面:

- 1. 主界面顶部中央显示的是当前电站名称,通过点击倒三角符号可以切换账户内不同的电站。
- 2. 通过点击主界面右上角+号进行添加采集器、查看采集器和添加电站。
- 3. 主界面上方显示的是当前电站的逆变器总功率、发电量和收益。
- 4. "我的设备"显示的是当前电站的逆变器,通过点击逆变器名称进入详情界面,也可以通过左滑对其进行置顶 和编辑。编辑包含修改别名和删除设备。

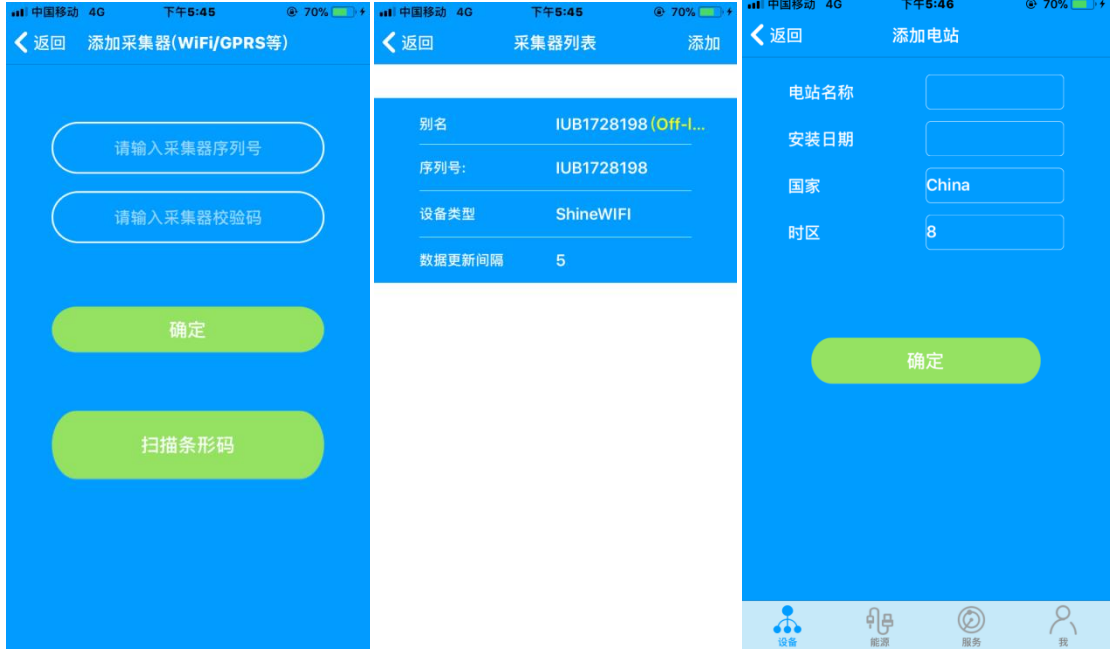

1.添加采集器界面 2.采集器列表界面 3.添加电站界面

#### 采集器:

1. 添加采集器给指定的电站名下添加多台采集器

方法:在设备页面点击右上角的"+"选择添加采集器(WiFi/GPRS 等)如图 7.1.1-02。

注: 如果添加的是 WIFI 采集器需要自己手动配置, 按住要配置的 WIFI 采集器大概 2 秒会弹出一个窗口, 然后选 择配置采集器,APP 会自动获取 WIFI 名称,你只要输入 WIFI 密码,点击配置就行,大概 30 秒左右就会配置成功。

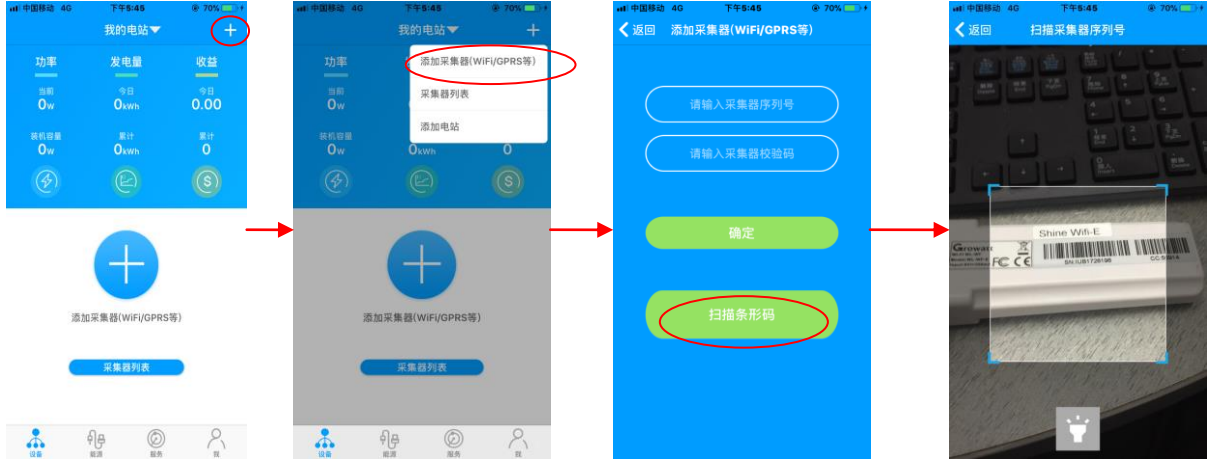

图 7.1.1-02

- 2. 通过采集器列表界面对电站名下的采集器进行添加、编辑、删除、配置操作。
- 3. 添加电站给该账户添加多个电站。

#### 逆变器详情页面:

1. 通过点击逆变器名称进入详情主界面,其中包含逆变器功率和发电量等相关信息。通过点击界面下方图标进入 控制、参数、数据、日志界面。

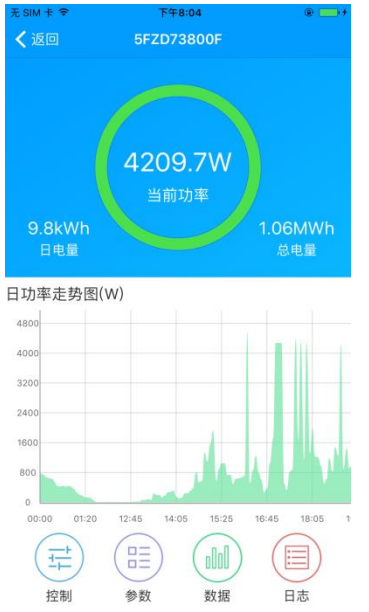

2. 控制界面:通过设备控制界面对该设备进行开关机、设置有功功率/无功功率、设置无功功率、设置 PF 值、设置逆 变器时间、市电电压上限和市电电压下限等。

密码为: inverter+当前日期,

例如:当天日期为 2019 年 04 月 18 日,则密码是 inverter20190418。

3. 参数界面:查看该逆变器的序列号、型号、电压、电流和功率等基本信息。

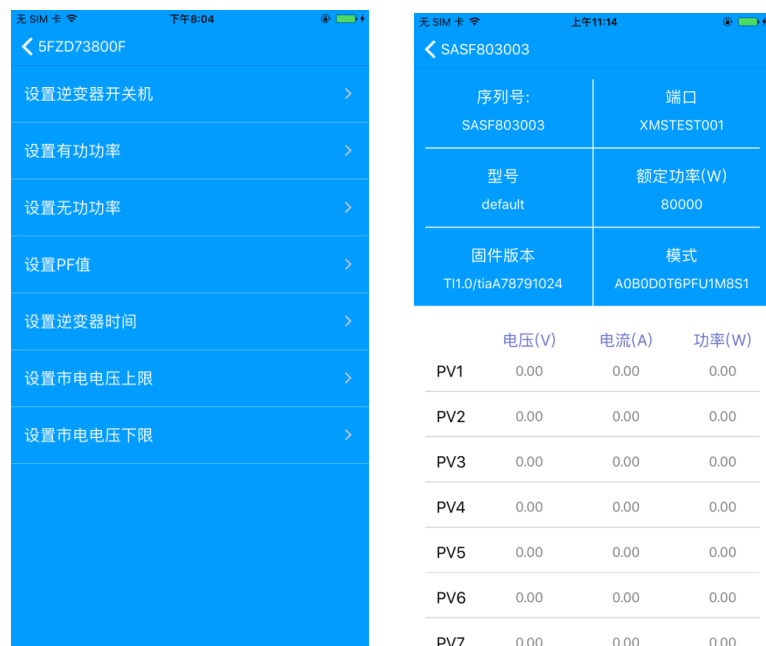

- 4. 数据界面:查看该逆变器的 PV 功率、PV 电压、PV 电流、R 相功率、S 相功率、T 相功率以及输出功率,并可 通过上滑查看详细的监控数据。
- 5. 日志界面:查看该逆变器的故障信息。

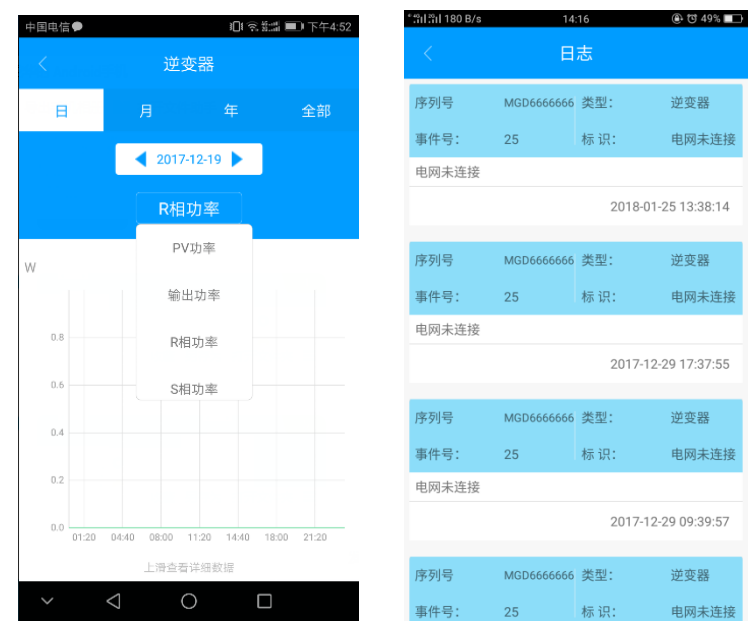

## <span id="page-28-0"></span>8.1.2 服务器 WEB 网页远程监控

#### 8.1.2.1 GPRS

#### 1. 注册账号

打开浏览器,输入网址: server-cn.growatt.com, 登录页面点击"注册", 完善信息后回到登录页面, 输入之前注 册的账号密码,点击"登录"。

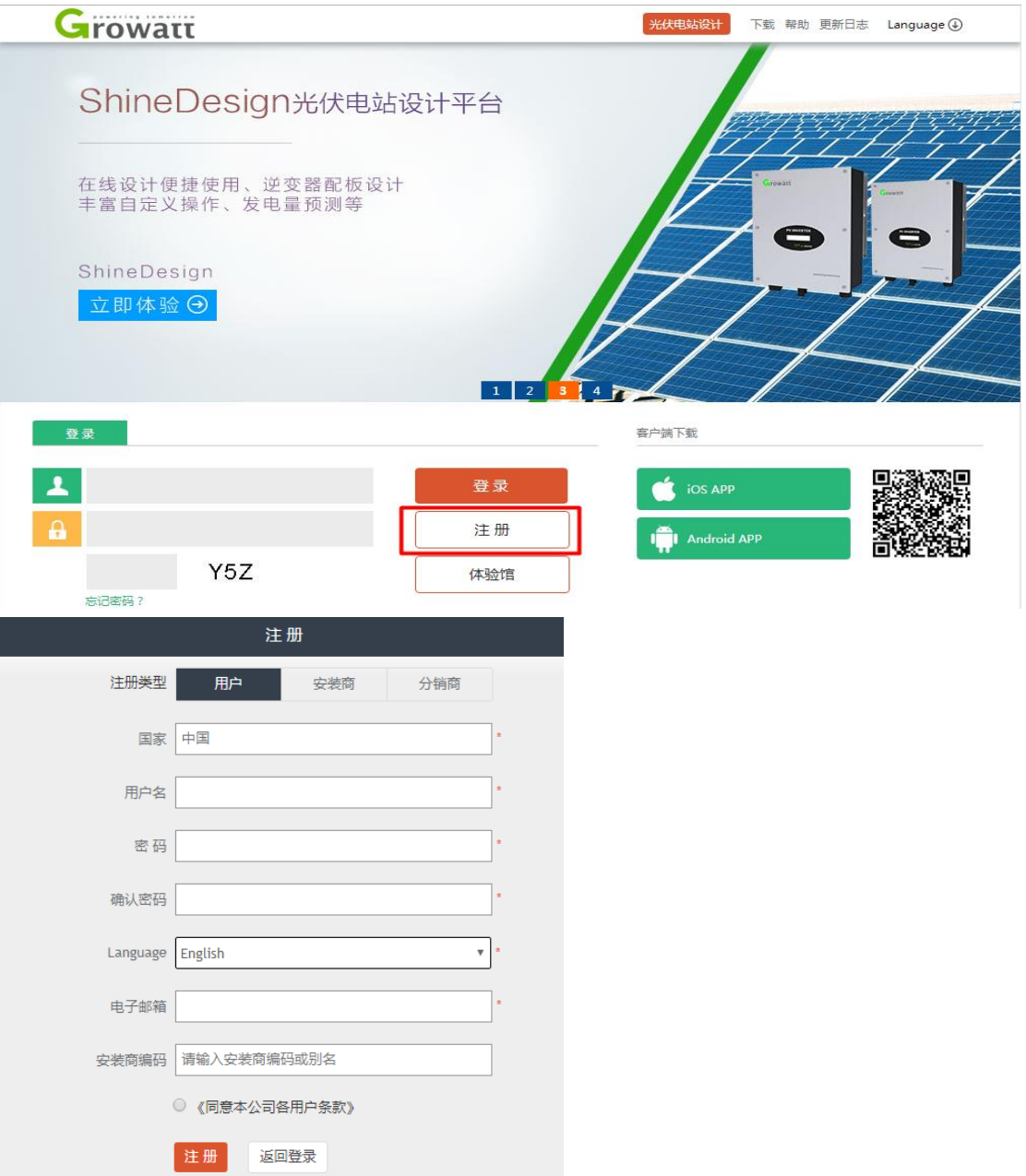

#### 2.添加采集器

在电站页面,点击"设备管理"、"数据采集器"、"添加采集器",输入 SN 号和验证码并保存。逆变器和采集器在 逆变器上电 5 分钟内会显示在线。(逆变器通过采集器实现监控,故添加采集器即可)

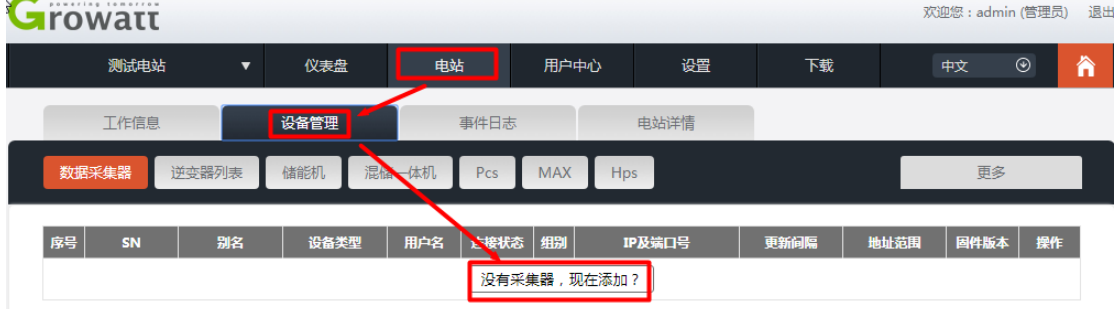

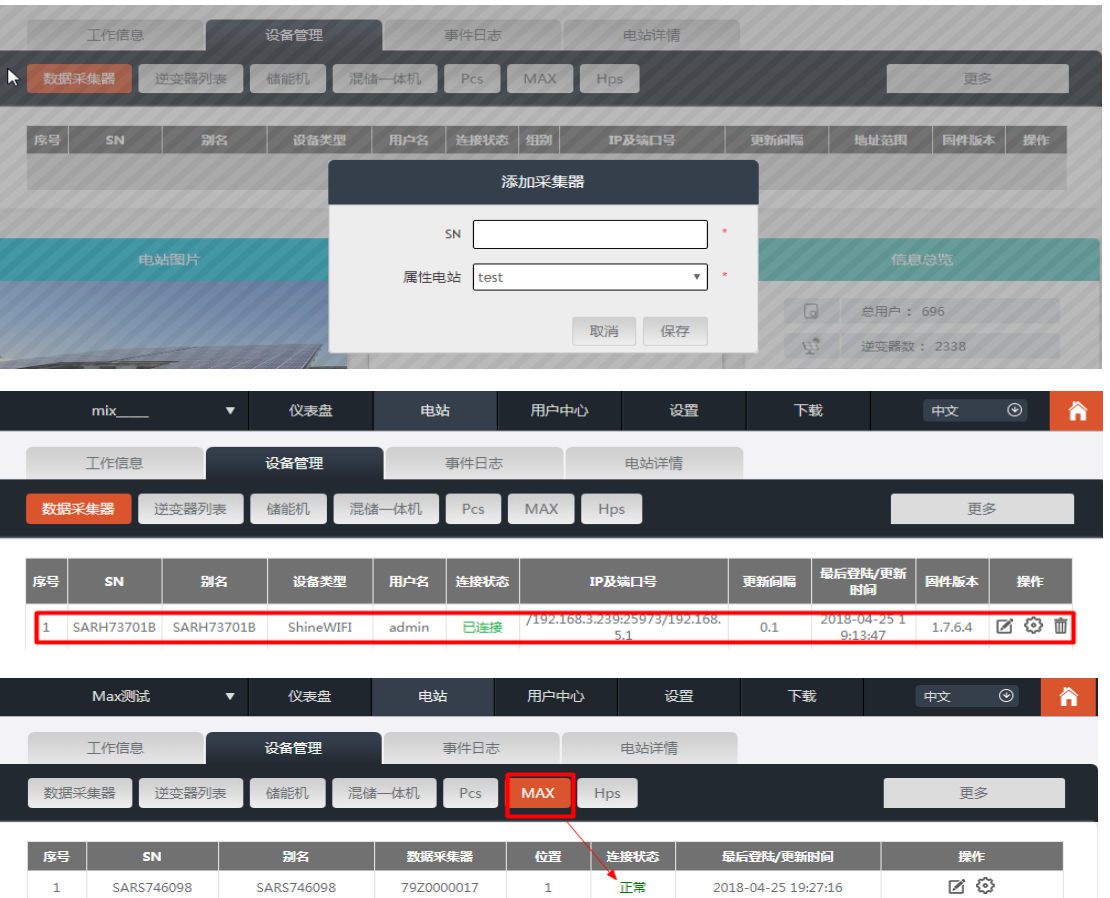

#### 3. 查看电站和逆变器信息

A. 点击"仪表盘", 可以查看"当日发电量"、"累计发电量"、"今日收益"和"累计收益"等相关信息。

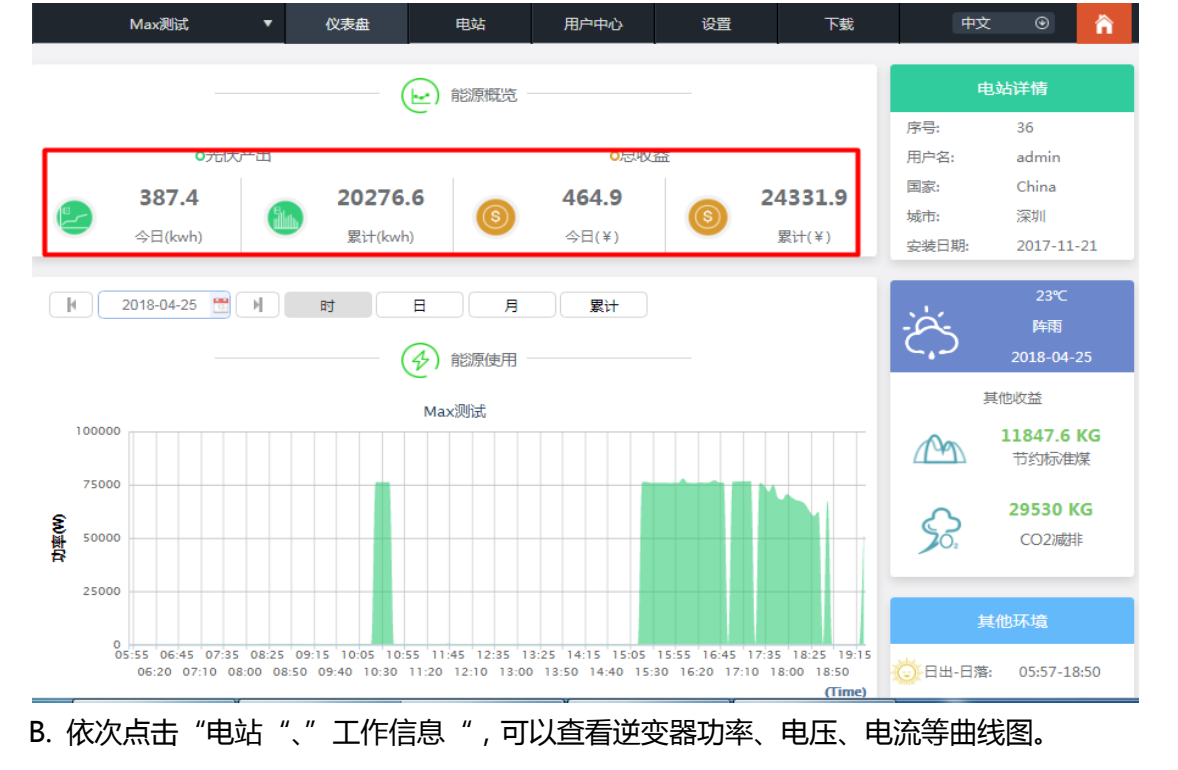

![](_page_31_Picture_29.jpeg)

#### C. 查看详细数据

依次点击"电站"、"设备管理"、"MAX",显示的是电站的逆变器列表。双击列表中的逆变器名称,会显示该逆 变器的详细数据。该数据可以按日期查看,也可以导出。

![](_page_31_Picture_30.jpeg)

![](_page_32_Picture_117.jpeg)

关闭

![](_page_32_Picture_118.jpeg)

#### 点击 "设置"操作键,可以对逆变器进行设置。该操作请专业人员进行。

![](_page_32_Figure_3.jpeg)

# <span id="page-32-0"></span>8.2 本地数据监控

MAC 系列逆变器本地数据监控可通过手机 APP、USB 接 U 盘实现。

### <span id="page-33-0"></span>8.2.1 手机 APP(ShinePhone)本地监控

### 8.2.1.1 登录手机 APP 查看本地监控

#### 1. 方法 1

APP 未登录状态: 在 APP 登录首页, 依次点击"工具"、"本地调试工具", 通过扫描 USB 转 WIFI 模块的二维码 或条形码获取 WIFI 名称(WIFI 默认密码:12345678,已连接过的可以点击跳过),连接该 WIFI。

![](_page_33_Figure_5.jpeg)

#### 2.方法 2

图 7.2.1-01

APP 登录状态:依次点击"我"、"工具"、"本地调试工具", USB 转 WIFI 模块的二维码或条形码获取 WIFI 名 称(WIFI 默认密码:12345678,已连接过的可以点击跳过),连接该 WIFI。

![](_page_34_Figure_1.jpeg)

### 8.2.1.2 本地监控、调试的使用

查看本地监控时,手机必须连接在采集器的 WIFI 下,才可以查看本地监控(点击右上角的自动刷新,可以获取最 新的数据信息)。

发电量:可选择查看最近的发电量、日发电、月发电和年发电情况的详细信息;

功率:可看到当前的功率和额定功率的数值;

故障:可读取设备详细的故障信息;

注:以上操作请专业人员进行。

#### 1.设备控制

注:除了重新设置密码需要连接网络,其他操作必须连接采集器的 WIFI 才可查看信息。

A. 重新设置密码

需要网络连接登录 OSS 账户进行设置或修改本地调试密码;

B. 设置配置

根据使用情况对逆变器配置进行修改(如图 7.2.1-3);

![](_page_35_Picture_52.jpeg)

#### C. 参数配置

根据使用情况对逆变器的参数进行修改(如图 7.2.1-4);

| 无SIM卡今        | 上午10:51           | $\circ$ $\rightarrow$ |               |
|---------------|-------------------|-----------------------|---------------|
| 返回            |                   | 自动刷新                  |               |
| 发电量           | 今日                | 累计                    | $\mathcal{P}$ |
|               |                   |                       |               |
| 功率<br>♦       | 当前功率              | 额定功率                  |               |
| Œ<br>故障       |                   |                       | $\mathcal{E}$ |
| 设备控制          | 故障                | 警告<br>重置密码            |               |
| ஞ්            | 898<br>$\bigcirc$ | $\chi$                |               |
| 设置配置          | 智能检测<br>参数设置      | 高级设置                  |               |
| 设备信息          |                   |                       |               |
| PV电压/电流       |                   |                       | $\checkmark$  |
| 组串电压/电流       |                   |                       |               |
| AC电压/电流/功率/频率 |                   |                       |               |
| PID电压/电流      |                   |                       |               |
| 内部参数          |                   |                       |               |
|               |                   |                       |               |

图 7.2.1-4

#### D. 智能检测

查看逆变器的详细数据和状态(如图 7.2.1-5);

![](_page_36_Picture_1.jpeg)

图 7.2.1-5

E. 智能 I-V 曲线扫描

可远程扫描每路 MPPT(如图 7.2.1-5.1)。

![](_page_36_Picture_5.jpeg)

图 7.2.1-5.1

F. 故障录波检测

可远程、快速、精准地进行故障定位(如图 7.2.1-5.2);

![](_page_37_Picture_60.jpeg)

图 7.2.1-5.2

#### G. 实时录波检测

可实时观察逆变器电压电流质量等(如图 7.2.1-5.3);

| 无SIM卡拿<br>上午10:51             | $\circ \Box$ | nll 中国移动 マ                   | 下午4:17                                        | $0.758\$ |
|-------------------------------|--------------|------------------------------|-----------------------------------------------|----------|
| 返回                            | 自动刷新         | K Normal                     |                                               |          |
| 发电量<br><u>"Pr</u><br>今日       | 累计           | $\mathbb{D}$                 | 智能I-V曲线扫描                                     |          |
|                               |              |                              | 可远程扫描每路MPPT。                                  |          |
| $\rightarrow$<br>功率<br>当前功率   | 额定功率         |                              |                                               |          |
| $\overline{\mathbb{Q}}$<br>故障 |              | $\mathcal{N}^{\!\mathbb{A}}$ | 故障录波检测<br>可远程、快速、精确地进行故障定位。                   |          |
| 故障<br>设备控制                    | 警告<br>重置密码   |                              |                                               |          |
|                               |              | ĸ                            | 实时录波检测                                        |          |
| 898<br>ලැබී                   | X<br>⊕       |                              | 可实时观察逆变器电压电流质量等。                              |          |
| 参数设置<br>设置配置                  | 高级设置<br>智能检测 |                              |                                               |          |
| 设备信息                          |              | $^{(\odot)}$                 | 一键诊断                                          |          |
| PV电压/电流                       | $\vee$       |                              | 一键检测电站环境信息,包括I-V曲线扫描,电网<br>侧电压波形, THDV以及线路阻抗。 |          |
| 组串电压/电流                       | $\vee$       |                              |                                               |          |
| AC电压/电流/功率/频率                 | $\vee$       |                              |                                               |          |
| PID电压/电流                      | $\vee$       |                              |                                               |          |
| 内部参数                          | $\vee$       |                              |                                               |          |

图 7.2.1-5.3

#### H. 一键诊断

一键检测电站环境,包括 I-V 曲线扫描,电网侧电压波形 THDV 以及线路阻抗;(如图 7.2.1-5.4)

![](_page_38_Figure_1.jpeg)

![](_page_38_Figure_2.jpeg)

I. 高级设置

根据寄存器地址设置参数(专业人士操作)

J. 设备信息

查看 PV 电压/电流、组串电压/电流、AC 电压/电流/功率/频率、PID 电压/电流、内部参数等设备的详细信息(如 图 7.2.1-6);

![](_page_39_Picture_1.jpeg)

图 7.2.1-6

#### <span id="page-39-0"></span>8.2.2 U 盘本地监控

U盘本地监控可实现软件烧录、故障录波、曲线分析和实时录波的功能,详情如下:

#### 1.软件烧录

在 U 盘根目录下方创建 BCONFIG.txt 文件,写入软件文件名称,插入 U 盘即可开始烧录软件,需注意 M3 的程序 需放最后一个烧录。

![](_page_39_Picture_7.jpeg)

#### 2.故障录波

在 U 盘根目录下方创建 BCONFIG.txt 文件,写入 "down\_fault ", 插入 U 盘即可读取故障录波信息, 总共会存储 100 条故障录波信息在根目录下, 最新的编号为 0。

![](_page_40_Picture_99.jpeg)

#### 3.曲线分析

在 U 盘根目录下方创建 BCONFIG.txt 文件,写入 "down\_curve ",插入 U 盘即可开始录取 I-V 曲线, 在根目录 下方会生成一个表格。

![](_page_40_Picture_100.jpeg)

#### 4.实时录波

在 U 盘根目录下方创建 BCONFIG.txt 文件,写入如下内容,插入 U 盘即可读取实时录波信息,在根目录下方会生 成一个表格文件,表格记录的波形与命令设置的 ID 一致。

![](_page_41_Picture_90.jpeg)

# <span id="page-41-0"></span>9.系统维护

# <span id="page-41-1"></span>9.1 日常维护

### <span id="page-41-2"></span>9.1.1 清理逆变器

![](_page_41_Picture_5.jpeg)

●请断开 AC 与 DC 5 分钟之后,待电容放电完全再操作。如果逆变器沾染灰尘,请 用清水擦拭外壳。

- 1)检查逆变器周围环境的湿度和灰尘,必要时清洁逆变器;
- <span id="page-41-3"></span>2)观察进出风是否正常。必要时,清洁进出风口,或清理风扇,步骤见 9.1.2。

### 9.1.2 风扇维护

![](_page_41_Picture_91.jpeg)

当逆变器在高温环境工作时,良好的通风散热可以有效的减少降载的几率。逆变器内部配备冷却风扇,当内部温度 过高时,风扇工作以降低内部温度,若逆变器因为内部温度过高而导致输出功率降低时,可能的原因及对策如下:

- 1)风扇堵塞或者散热片上灰尘过多,需清洁风扇、风扇护网或者散热片;
- 2)风扇损坏,需要更换风扇;
- 3)逆变器安装位置通风不良,需根据基本安装要求,选择合适的安装位置。

风扇清洁更换步骤:

- 1. 在清洁或更换风扇之前,请先确保逆变器的直流侧和交流侧完全断开。
- 1)关断直流侧开关;
- 2) 拔下直流侧输入端子 (用户需要借助工具来断开直流连接端子);
- 3) 断开交流侧断路器或者开关;
- 2. 先用十字螺丝刀拆下风扇固定板螺丝,如下图:

![](_page_42_Picture_11.jpeg)

3. 断开风扇连接头,再用螺丝刀拆下风扇固定板内部螺丝,最后拆下风扇,如下图所示:

![](_page_42_Picture_13.jpeg)

![](_page_42_Picture_14.jpeg)

- 4. 清洁风扇、风扇护网及散热片或者更换风扇。
- 1)用气泵清洁散热片,用刷子或者湿布清洁风扇及风扇护网;
- 2)如有需要,可以把每个风扇拆下来单独进行清洁;
- 3)用十字螺丝刀拆下需要更换的风扇,并更换全新的风扇;
- 4)整理好线束并用扎带进行固定;
- 5. 重新安装风扇固定板和逆变器。

# <span id="page-43-0"></span>9.2 故障排除

# <span id="page-43-1"></span>9.2.1 警告

通过警告可识别 MAC 系列逆变器的当前状态。警告不涉及故障。当出现警告时,可通过逆变器有序的关闭/重新设 置或者进行自我纠正可被清除。警告的故障编码如下表所示:

![](_page_43_Picture_250.jpeg)

![](_page_44_Picture_272.jpeg)

若以上建议行不通,请联系古瑞瓦特新能源。

## <span id="page-44-0"></span>9.2.2 错误

Errors 标明设备有所损坏或者设置异常, 任何操作请专业人员进行。错误清除后, 机器停止报错。 部分错误为不可修复错误,请您联系古瑞瓦特新能源。

![](_page_44_Picture_273.jpeg)

![](_page_45_Picture_305.jpeg)

2:如果故障信息仍存在,联系制造商

# <span id="page-46-0"></span>10.产品规格

 $\mathbf{r}$ 

![](_page_46_Picture_483.jpeg)

编号: GR-UM-C -00

![](_page_47_Picture_258.jpeg)

![](_page_48_Picture_144.jpeg)

# <span id="page-48-0"></span>11.停运处理

若逆变器今后不再运行,需要妥善处理,步骤如下: 1.断开外部交流短路器,并防止因误操作而重新连接。 2.将直流开关旋至"OFF"位置。 3.至少等待 5 分钟, 直至内部的电容放电完成。 4.拆除交流连接线。 5.拆除直流连接线。 6.将逆变器从墙上取下。 7.处理逆变器。

# <span id="page-48-1"></span>12.质量保证

<span id="page-48-2"></span>请参考相关文件

# 13.联系我们

如果您对产品有技术上问题,请与您的安装商或古瑞瓦特新能源联系。在查询时,请提供以下信息: 1.逆变器的型号 2.逆变器的序列号 3.逆变器的错误信息代码 4.逆变器的 LED 显示内容 5.逆变器输入输出电压 6.逆变器的通讯方式

深圳古瑞瓦特新能源股份有限公司 广东省深圳市宝安区石岩街道办光明路 28 号 客户服务热线 400-931-3122 邮箱 [service@ginverter.com](mailto:service@ginverter.com) 网址 [www.growatt.com](http://www.growatt.com/)